# **Faciliter l'écriture, la prise de notes, les tâches graphiques...**

## Table des matières

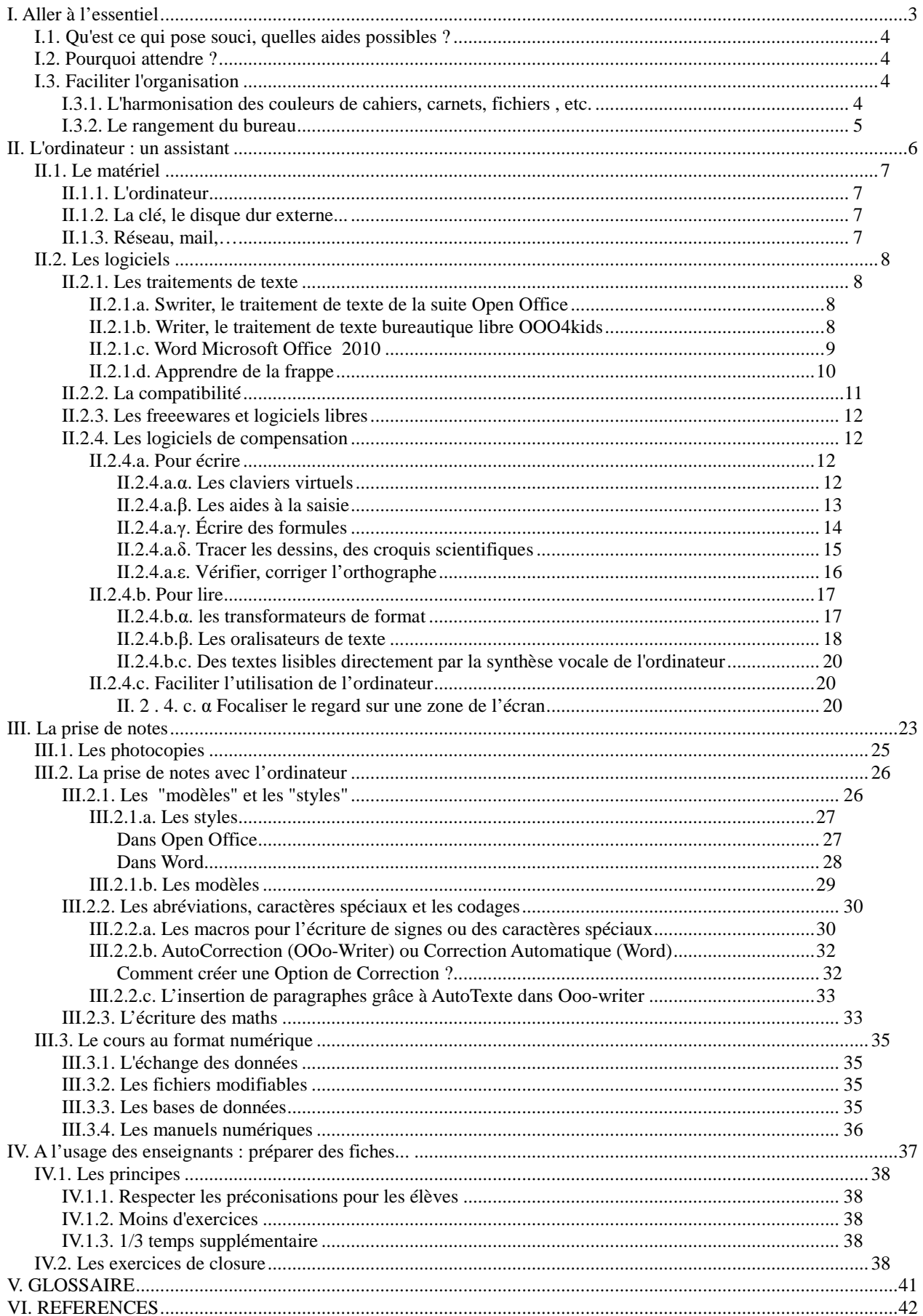

**I. Aller à l'essentiel** 

Les aides ne sont pertinentes et efficaces que si elles font suite à un bilan pluridisciplinaire raisonné, interprété, donnant lieu à l'énoncé d'un diagnostic des causes certaines ou probables des difficultés rencontrées par l'élève.

Appliquées sans discernement, des préconisations peuvent conduire à des désillusions et accroître le désarroi des enfants catastrophés de voir toute cette énergie dépensée en vain. Incapables de progresser avec des aides inadaptées, le sentiment d'échec et de mésestime de soi n'en sera que renforcé ! Pas d'aide efficace sans compréhension préalable !

## **I.1.Qu'est ce qui pose souci, quelles aides possibles ?**

Pour aider l'élève, on détermine très précisément ce qui pose souci à l'école. Est-ce le geste graphique, la "production de texte", l'orthographe, la pose des opérations, la géométrie, le décodage visuel des supports ....?

Il est tout aussi primordial de discerner les objectifs scolaires : souhaitet-on que l'élève de cycle II dessine *bien* une figure géométrique ou qu'il se familiarise avec les objets du plan et de l'espace ?

Certains outils peuvent minimiser les troubles, les compenser ou les contourner. Ils doivent être adaptés aux besoins du jeune *ici et maintenant*, ce qui nécessite un suivi régulier et leur modification éventuelle.

## **I.2. Pourquoi attendre ?**

Pourquoi ce paragraphe ? Il n'est pas rare que les délais soient très long entre la mise en évidence de difficultés spécifiques d'apprentissages, la réalisation d'examens spécialisés, le diagnostic, les préconisations et leur mise en œuvre à l'école, la mise à disposition d'éventuels outils par l'institution, l'apprentissage de leur utilisation et enfin leur mise en service.

Les adaptations proposées puis acceptées et formalisées par le projet de scolarité, sont parfois installées avec retard quand elles sont subordonnées à l'achat de matériel...

Certaines aides ne sont que de simples logiciels informatiques que des enseignants proposent à toute leur classe lorsqu'ils intègrent vraiment les TICE (ou TUIC) dans leur classe. Alors pourquoi attendre ?

## **I.3.Faciliter l'organisation**

## **I.3.1.L'harmonisation des couleurs de cahiers, carnets, fichiers , etc.**

L'organisation rationnelle des outils de l'école et des documents est nécessaire pour tous les élèves, il faut s'en préoccuper tout particulièrement chaque fois que des difficultés de repérage temporel et/ou spatial sont présentes.

Plusieurs fois par jour, les élèves sortent cahiers, classeurs, carnets,

trousses, ... du cartable ou du sac à dos. Quelques secondes suffisent en général pour reconnaitre et atteindre le bon objet, mais les difficultés motrices et/ou praxiques peuvent transformer ce geste en une véritable épreuve. Il faut éviter de sortir les autres livres, les autres cahiers, de les faire tomber... pour finalement ne pas trouver ce que l'on cherche !

On facilite le repérage des manuels (etc.), en associant une couleur à chaque discipline. Il devient alors plus simple de discerner le cahier dans le cartable, sur la table, l'étagère, mais aussi les fichiers dans l'ordinateur, les intercalaires dans les classeurs, etc..... On recherche par exemple le rouge, associé aux maths.

La préparation du sac s'en trouve également simplifiée, il suffit d'évoquer les couleurs manquantes et de compléter.

 Pour devenir des repères fiables, les couleurs ne *devraient* pas changer chaque année... Il est précieux de constituer un code couleur par établissement scolaire pour qu'au fil des années, de classe en classe, les élèves conservent les mêmes indices. Loin de gêner les autres, cette convention est l'occasion d'aborder une méthode commune de rangement au sein de l'école, du collège.

 On trouve des lots de protège-cahiers aux couleurs vives que l'on peut personnaliser de dessins, d'auto-collants....

Les couleurs les plus éclatantes et faciles à percevoir sont réservées aux cahiers, carnets, classeurs, les plus utilisés dès les premières années de l'école.

Proposition : langage écrit en bleu, activités mathématiques en rouge, etc.

Classer les documents dans un trieur évite, pour les plus grands, le transport de cahiers ou de classeurs, chaque jour. Il faut alors un système de rangement efficace et sûr.

## **I.3.2.Le rangement du bureau**

On propose à l'enfant d'aménager son bureau en tenant compte de ses souhaits et de ses préférences, ce qui en facilite la mémorisation. Un rangement régulier est demandé, une fois par semaine semble un minimum.

**II. L'ordinateur : un assistant** 

## **II.1.Le matériel**

L'ordinateur : un outil familier dans la vie quotidienne, dans l'entreprise et à l'école ?

Selon le rapport de la mission parlementaire *Réussir l'école numérique* de J.M. Fourgous<sup>1</sup>, l'entrée des ordinateurs et du Web à l'école offre l'occasion inespérée de mettre en œuvre « une pédagogie active et différenciée » et réalise un facteur de motivation et de réussite pour les élèves, ce que montrent les comparaisons internationales. *Alors le numérique : pour tous à l'école, mais encore plus indispensable* pour les élèves à besoins spécifiques auxquels il fournira des moyens de contourner certaines difficultés...

L'ordinateur n'est plus alors un objectif d'apprentissage mais un des moyens de réaliser la prise de note, la rédaction des devoirs ....

## **II.1.1.L'ordinateur**

Quel matériel choisir ? Faut-il un grand écran ? Un mini-ordinateur léger ? Une tablette ?

Le choix s'effectuera en fonction des contraintes (en particulier neurovisuelles) et des besoins de l'élève. Noter toutefois que, trop petit, l'écran ne pourra afficher clairement tout la page. Cependant, n'oublions pas qu'il n'est pas plus facile de repérer un élément sur une grande surface, lorsque les difficultés visuospatiales gênent le balayage visuel.

Le système d'exploitation doit permettre l'utilisation de logiciels créant des fichiers échangeables avec les autres élèves, les enseignants et rééducateurs.

## **II.1.2.La clé, le disque dur externe...**

Pour échanger les cours, les devoirs, etc. avec les enseignants ou les autres élèves, la clé ou le disque dur sont faciles à transporter (plus légers, même que classeurs ou cahiers).

Il arrive que le matériel mis à disposition d'un élève reste dans l'établissement scolaire. Dans ce cas, un périphérique de stockage contenant fichiers et outils est le moyen indispensable de lien entre école et travail à domicile.

## **II.1.3.Réseau, mail,…**

Les échanges de fichiers sont très simples par courriel, de plus en plus de collèges mettent en ligne les cahiers de texte avec de nombreux dossiers d'approfondissement des cours...

L'enseignant communique son cours, l'élève envoie son devoir, mais pour cela, ils doivent disposer tous les deux d'une connexion à leur domicile!

l

<sup>1 .</sup> Jean-Michel Fourgous, député des Yvelines a remis un rapport sur le développement du numérique dans l'enseignement scolaire au ministre de l'Éducation nationale, le 15/2/2010.

## **II.2. Les logiciels**

## **II.2.1. Les traitements de texte**

Le choix du traitement de texte est souvent fait par l'institution scolaire en fonction d'arguments financiers (gratuit ou non) mais on devrait plutôt retenir celui dont l'ergonomie est la plus adaptée à l'élève.

Peut-il retrouver les icônes dans une barre d'outils très complète mais trop riche d'informations visuelles?

Doit-il avoir accès à un dictionnaire de synonymes, à un correcteur d'orthographe en cours de rédaction, les modèles de documents types, à des feuilles de styles, des macros pour automatiser des séquences d'actions ? Ce sont de réelles aides pour optimiser la production de textes, décidées au départ, admises par tous.

## **II.2.1.a. Swriter, le traitement de texte de la suite Open Office**

Téléchargement gratuit : http://www.openoffice.org/fr/ Pour une utilisation simple, on n'affichera que les outils de texte.

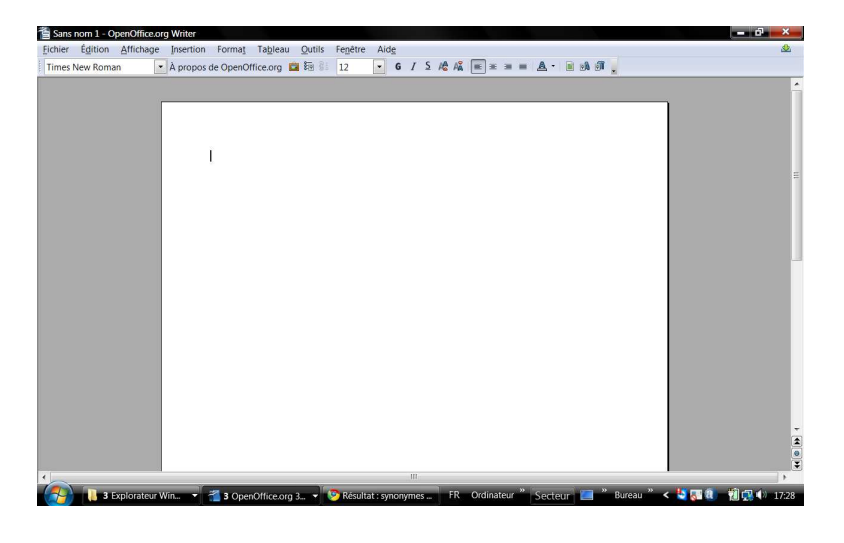

## **II.2.1.b.Writer, le traitement de texte bureautique libre OOO4kids**

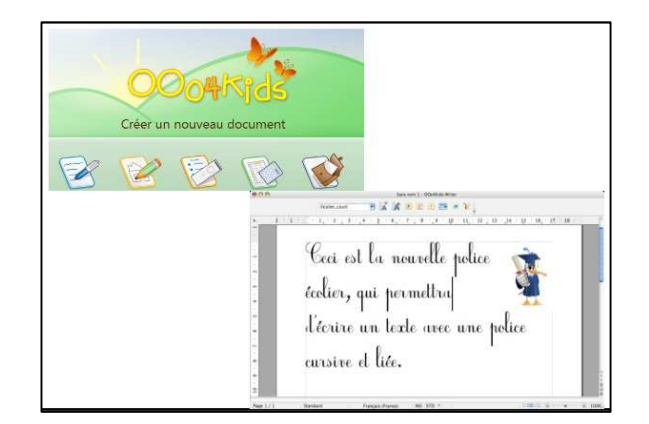

La barre très simple du traitement de texte est proposée selon trois niveaux : débutant, moyen ou expert.

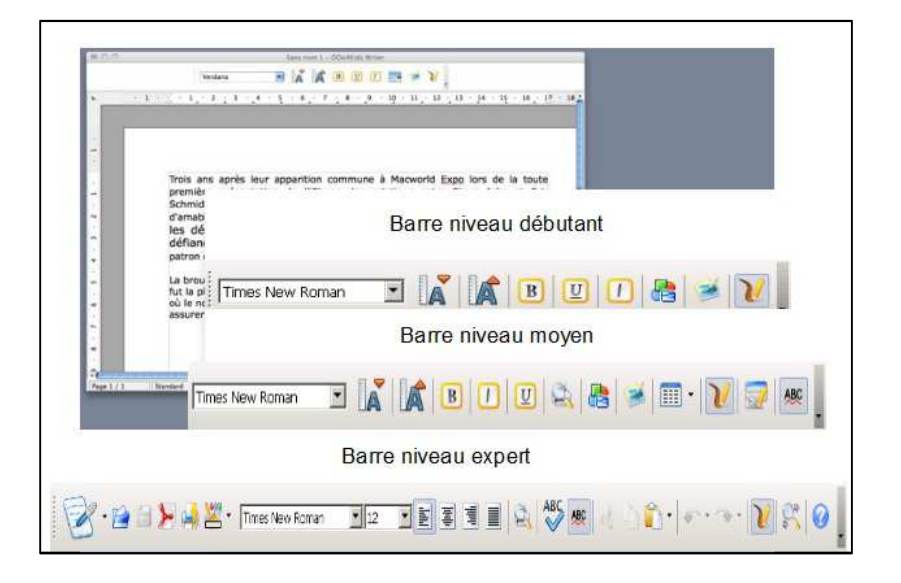

## Copie d'écran dans le cas de la barre niveau débutant :

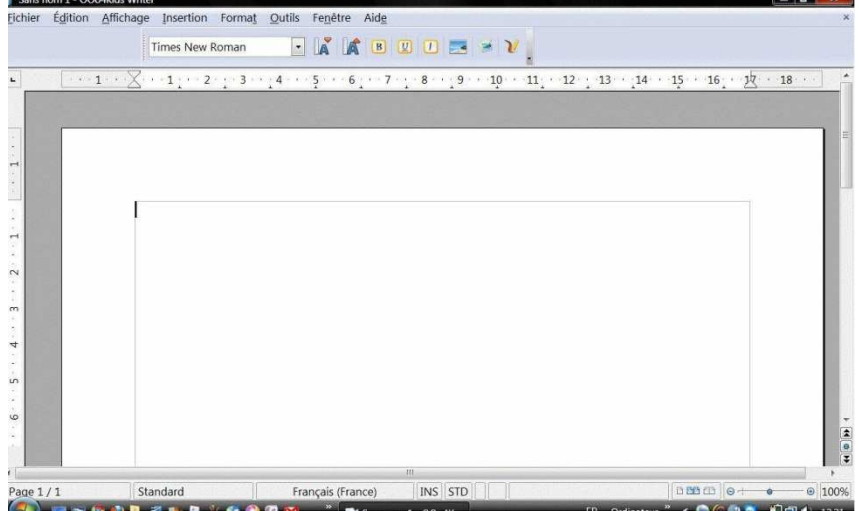

Elle affiche toujours trois outils très accessibles : la gallery, dessin et images, pour insérer cartes, frises, dessins.... et compléter ou illustrer le cours.

## **II.2.1.c. Word Microsoft Office 2010**

 Riche, de nombreux outils mais qu'il faut savoir rechercher et distinguer au sein de menus comportant de très nombreuses icones, colonnes...

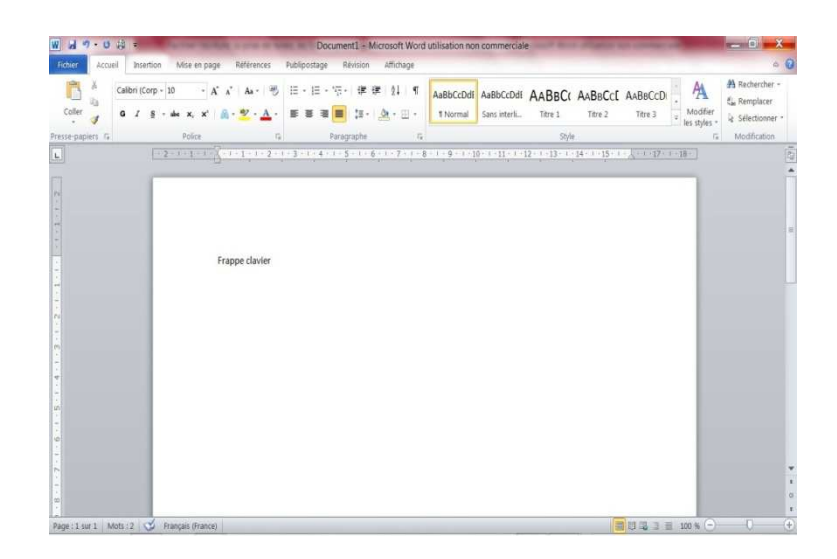

## **II.2.1.d. Apprendre de la frappe**

Optimiser l'usage d'un traitement de texte et de l'outil informatique en général c'est tout d'abord bien maitriser la frappe au clavier AZERTY. Ce n'est pas suffisant mais nécessaire.

Pour certains élèves on préfère cacher les caractères inscrits sur les touches : c'est la technique du clavier caché<sup>2</sup>.

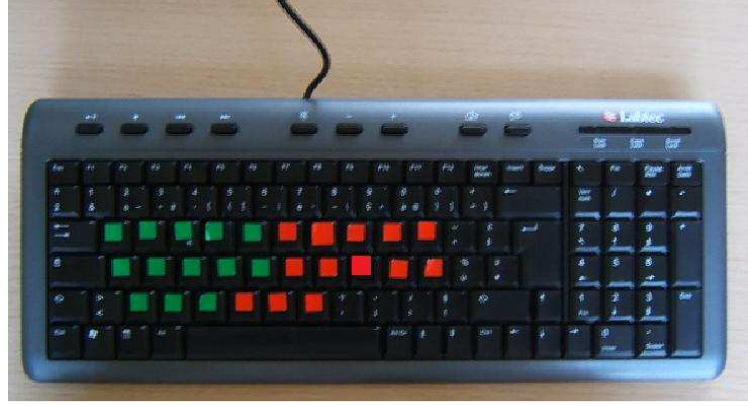

Beaucoup de logiciels parmi lesquels des libres sont utilisés, ils facilitent l'apprentissage et le rendent plus ludique.

On trouve de nombreuses adresses sur le site de Claire-lise Furon : http://clairelise.furon.free.fr/

ou encore sur :

http://www.espacefr-education.com/wineduc/mater9.php.

ApprentiClavier

Propose des exercices, dont les scores chiffrés mesurent la progression. On peut s'entrainer en insistant sur ses propres fautes. Conçu pour malvoyants et aveugles, le logiciel payant JAWS permet de sonoriser les exercices. Mais les voyants peuvent complètement utiliser le logiciel sans sonorisation, en évitant de

-

<sup>2</sup> Pour plus de détails, voir document *Des outils pour faciliter les activités scolaires d'élèves présentant un handicap moteur, des difficultés d'organisation gestuelle et/ou neurovisuelles* p.18 https://sites.google.com/site/michelecerisier/Home

regarder leur clavier. Il fonctionne sous Windows 98, Windows 2000, Windows XP, Windows Vista, ou Windows 7.

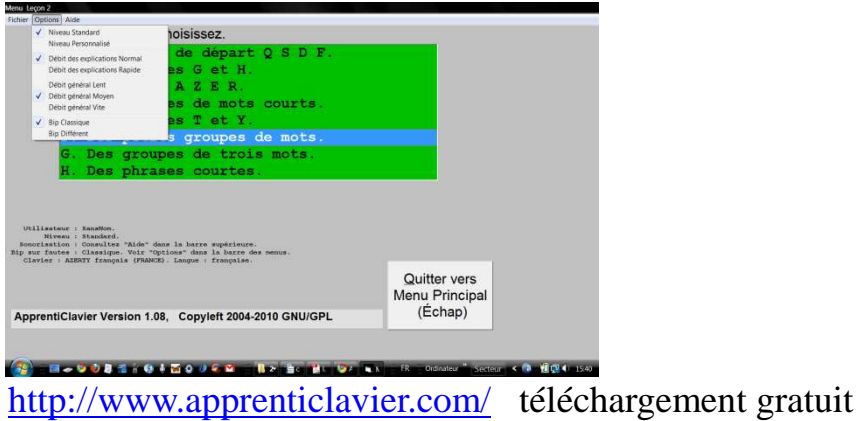

Dactylo de Gérard Ledu, freeware

Une ligne indique à l'utilisateur ce qu'il doit frapper, la deuxième ligne montre sa progression. En dessous, le nom du doigt qui doit intervenir à gauche et à droite. Dans la barre de statut, le temps, la vitesse et les erreurs... On peut mettre l'horloge en pose pour "souffler"...

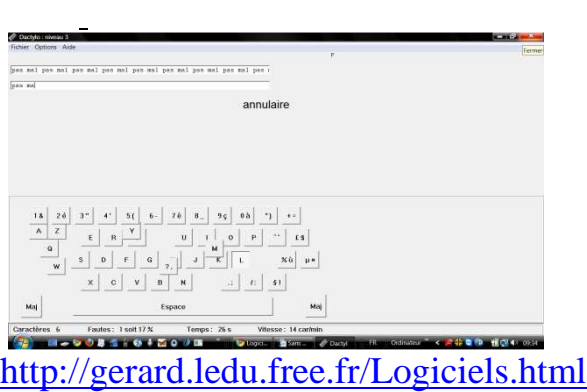

## $\triangle$  Tux typing

Pour de jeunes enfants : des lettres (ou des mots) tombent qu'il faut taper pour que le petit Tux en bas de l'écran aille la ramasser. Plusieurs niveaux de difficulté successifs sont parcourus (il y en a 4).

http://www.clubic.com/telecharger-fiche12808-tuxtype-2.html

## **II.2.2.La compatibilité**

L'élève utilise un ordinateur en classe et un autre peut-être, à son domicile, est amené à échanger des documents avec les enseignants... Ses fichiers doivent donc être traités par son matériel personnel, mais aussi par ceux de l'école et de ses enseignants : il faut s'assurer de la compatibilité *véritable* des différents outils.

On doit se poser les questions suivantes à propos des logiciels : pour quel usage précisément ? Avec qui les partager ?

Très souvent, les suites libres Open Office (fichiers .odt) ou OOO4Kids sont

installées dans les classes, elles sont libres et gratuites. Les utilisateurs de la suite Open office qui ne possèdent pas Microsoft office, peuvent ouvrir des fichiers réalisés avec Word ou Excel grâce à une visionneuse Word Viewer ou Excel Viewer. Les documents qu'ils auront réalisés dans le format .odt peuvent être directement enregistrés au format .doc ou .dox ou .docx pour être échangés avec un utilisateur de la suite Microsoft.

#### **II.2.3.Les freeewares et logiciels libres**

Les termes de logiciel libre et de freeware sont souvent employés de façon peu précise. Un logiciel libre peut être utilisé, étudié, modifié et dupliqué car ses droits sont disponibles (logiciels du domaine public) ou établis par une licence « libre » basée sur le droit d'auteur.

Par nature, le logiciel libre est libre et gratuit mais rien ne s'oppose au financement des services associés.

Les freewares (gratuiciels) ne sont pas nécessairement libres, les deux principes sont complètement distincts.

#### **II.2.4.Les logiciels de compensation**

Il faut parfois recourir à des logiciels adaptés mais les logiciels les plus courants suffisent souvent à compenser des difficultés. Seul, le diagnostic précis, à partir des bilans validés et des observations scolaires permet d'établir ce qui doit être facilité, compensé.....

C'est pourquoi, il s'agit toujours de proposer des outils à un élève donné, dans un contexte précis et son environnement personnel et scolaire, avec un projet particulier. On ne peut pas envisager une sorte de boîte à outil magique dont on pourrait équiper n'importe quel élève à besoin particulier. Pourtant, assez fréquemment, tous les élèves d'un département sont équipés d'un même type d'ordinateur doté d'une même suite de logiciels !

## **II.2.4.a.Pour écrire**

#### **II.2.4.a.**α**. Les claviers virtuels**

Lorsque des difficultés motrices compliquent la frappe du clavier et/ou imposent l'utilisation de matériel adapté (grand ou mini clavier…), le clavier virtuel est tout à fait indiqué. Nous sommes d'ailleurs, assez familiers de ce genre de clavier puisque les téléphones portables, tablettes PC et autres moyens modernes de communication y font appel. Ainsi le clavier virtuel n'est plus un moyen de compensation de handicap mais un moyen moderne de choisir des lettres pour écrire.

Le clavier visuel intégré "dans" l'écran limite les aller-retours clavier-écran quand l'élève ne peut faire autrement que d'y recourir : il s'avère indispensable pour l'élève présentant des difficultés oculomotrices ou spatiales, perdus entre le clavier physique et l'écran.

#### **Le clavier visuel de Windows**

On peut afficher le clavier en mode étendu ou standard. Il est gratuit et compatible avec les logiciels les plus courants. On choisit les lettres à taper par simple clic ou par arrêt d'une durée paramétrable sur une touche ou encore par défilement automatique. Il suffit de le déterminer à partir du menu paramètres, mode de saisie. La police, la taille et le style des caractères affichés sur les touches sont modifiables.

Menu démarrer – accessoires – options d'ergonomie – clavier visuel

|      | <b>ED</b> Clavier visuel |                       |   |                     |   |   |   |  |  |                          |   |   |      |             |   |              |   |              |        |                   |    |                            |     |     |             |     |    |           |  |
|------|--------------------------|-----------------------|---|---------------------|---|---|---|--|--|--------------------------|---|---|------|-------------|---|--------------|---|--------------|--------|-------------------|----|----------------------------|-----|-----|-------------|-----|----|-----------|--|
|      | Fichier                  | Paramètres<br>Clavier |   |                     |   |   |   |  |  |                          |   |   |      |             |   |              |   |              |        |                   |    |                            |     |     |             |     |    |           |  |
|      | esc                      |                       |   | $F1$ $F2$ $F3$ $F4$ |   |   |   |  |  |                          |   |   |      | F5 F6 F7 F8 |   |              |   |              |        |                   |    | F9 F10 F11 F12 psc slk brk |     |     |             |     |    |           |  |
|      |                          |                       |   | é                   |   |   |   |  |  | $\overline{\phantom{a}}$ |   | è |      |             | Ç |              | à |              |        | $=$ $\rightarrow$ |    | bksp                       | ins |     | hm pup      | nlk |    | $\pmb{x}$ |  |
|      | tab                      |                       | a |                     |   |   | е |  |  |                          | у |   | u    | -i.         |   | $\mathbf{o}$ |   | $\mathbf{p}$ | $\sim$ |                   | \$ | $\pmb{x}$                  |     |     | del end pdn |     |    | 9         |  |
| lock |                          |                       |   | a                   |   | s |   |  |  |                          | g | n |      |             | k |              |   | m            |        | ũ                 |    | ent                        |     |     |             |     | 5. | 6         |  |
|      | shft                     |                       |   |                     | ₩ |   |   |  |  |                          |   |   |      |             |   |              |   |              |        |                   |    | shft                       |     |     |             |     | 2  | з         |  |
|      | ctrl                     |                       |   |                     |   |   |   |  |  |                          |   |   | alt. |             |   |              |   |              |        |                   |    |                            |     | ent |             |     |    |           |  |

affichage clavier étendu (+ pavé numérique)

#### **Clavicom**

Développé par Handicap International-Centre Icom', 8 rue de Gerland 69007 Lyon, grâce au soutien du CISPH d'IBM il est téléchargeable gratuitement. Il fonctionne sous environnement Windows et permet de simuler la frappe du clavier à l'écran. Il affiche une prédiction personnalisable de mots. Sa version la plus récente offre de nombreux paramétrages des touches, l'appel de fonctions et une prédiction de mots.

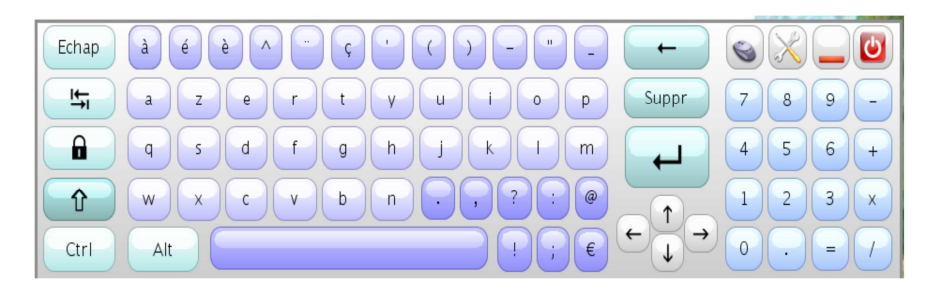

http://framakey.org/Portables/ClavicomNGPortable

## **II.2.4.a.**β**. Les aides à la saisie**

#### **ChewingWord**

C'est un logiciel d'aide à la saisie (et à la communication) : il accélère la vitesse de frappe chez les personnes utilisant un clavier virtuel. Il remplacer les structures fixes traditionnelles (ESARIN, tableaux, arborescences, classeurs de pictogrammes) par un clavier dynamique, réordonné à chaque frappe en fonction du contexte. Son interface simple minimise la surcharge cognitive inhérente à cette approche.

Chewing-word est multi-utilisateur; multi-accès (standard, défilement, clic automatique, tierce personne, glissières), multi-plateforme (Mac OS X, Windows, Linux), extensible (par appel de scripts externes), libre et gratuit (logiciel sous CeCILL 2 , sons, images et textes sous Creative Commons ).

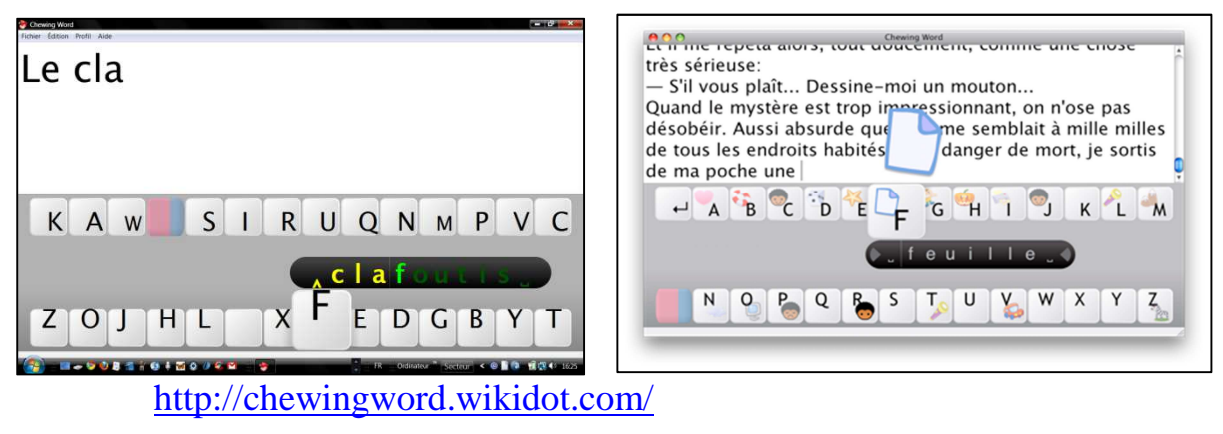

On trouvera des informations concernant d'autres logiciels aux adresses suivantes :

http://guillaumergo.free.fr/clavier2.htm

http://clairelise.furon.free.fr/

ou dans l'article : *Des outils pour faciliter les activités scolaires d'élèves présentant un handicap moteur, des difficultés d'organisation gestuelle et/ou neurovisuelle*  https://sites.google.com/site/michelecerisier/

Et s'il fallait rédiger dans une autre langue : alphabet cyrillic, hébreu, grec, ..... http://michel.staelens.pagesperso-orange.fr/clavier/index.htm#

## **II.2.4.a.**γ**. Écrire des formules**

Les traitements de texte autorisent l'écriture de signes mathématiques par simple insertion (Insertion > caractères spéciaux > choix de la police > choix du  $\text{caractère} > \text{OK}.$ 

Cette procédure est un peu chronophage, on peut gagner du temps en créant des macros pour les signes qu'on utilise le plus souvent. On n'oublie pas les raccourcis clavier pour les caractères les plus habituels, ainsi :

- Dans Word, on note un exposant (Exemple  $2<sup>3</sup>$ ) par combinaison de : Ctrl + = et un indice (Exemple  $a_3$ ) grâce : Ctrl + Maj + =.
- Dans Open Office, les raccourcis sont différents, on note un exposant : Ctrl **+**   $Mai + P$  et un indice par :  $Ctrl + Mai + B$ .

Le site de l'académie de Versailles propose de nombreux renseignements sur ce thème : http://www.tice.ac-versailles.fr/logicielslibres/spip.php?rubrique6

## **Dmaths**

Le logiciel Dmaths s'intègre aux suites bureautiques OpenOffice, StarOffice

et NeoOffice; il facilite l'édition de formules mathématiques et/ou scientifiques. Il permet également d'utiliser directement un logiciel de dessin et d'incorporer des graphes de fonctions dans un document.

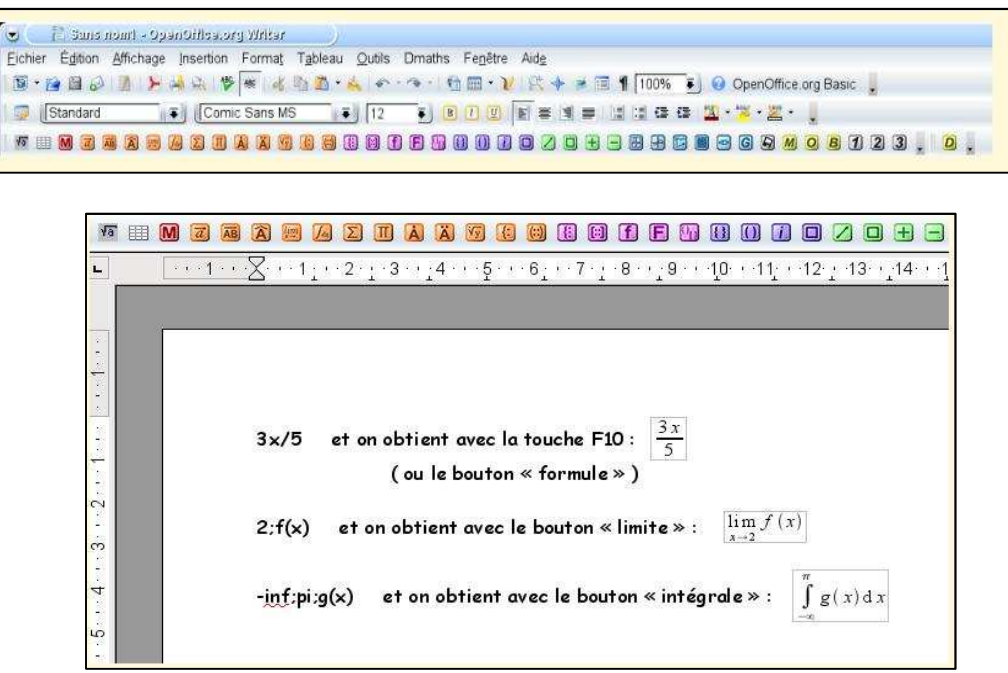

Téléchargement gratuit, lire les conseils d'installation http://www.dmaths.org/index.php

#### **CmathOOoCas**

Conçu et développé par C. Devalland, cette extension permet le travail du calcul formel sur le tableur d'Open Office. Certaines fonctions qui n'existaient pas dans Ooo-Calc, sont disponibles sous un nom explicite comme simplifier - factoriser résoudre - dériver - intégrer, etc. on peut en créer de nouvelles. http://cdeval.free.fr/spip.php?article133

#### **II.2.4.a.**δ**. Tracer les dessins, des croquis scientifiques**

#### **DSciences**

Cette extension permet d'insérer des schémas et des dessins appartenant à plusieurs domaines des sciences dans la suite bureautique OpenOffice :

- électricité, électronique, électrotechnique,...
- mécanique,
- électromagnétisme,
- acoustique,
- optique,
- chimique,
- $etc...$

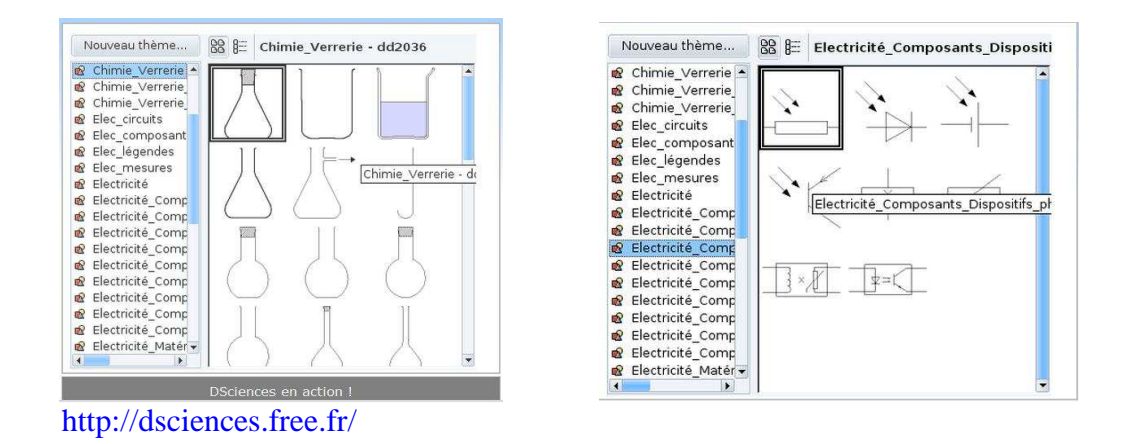

## **II.2.4.a.**ε**. Vérifier, corriger l'orthographe**

#### **Les correcteurs orthographiques**

De nombreux logiciels en vente (ou en téléchargement gratuit, pour certains) peuvent corriger les erreurs orthographiques ou grammaticales. Lorsque les textes sont très déformés comme cela peut arriver lorsqu'ils sont composés par des sujets très dysorthographiques, ces outils sont généralement insuffisants.

• *Antidote RX (vente en magasins)* 

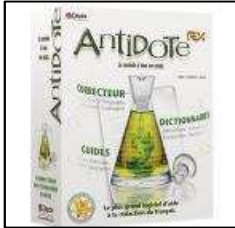

 $\overline{a}$ Correcteur orthographique et grammatical comprenant de multiples dictionnaires d'aide au français. (140,00 € environ), ce logiciel s'intègre à la plupart des applications Windows pour vérifier l'orthographe et la grammaire des productions, et consulter les dictionnaires et guides linguistiques inclus.

## • *Ecriveur (Médialexie)*

Parmi les plus puissants correcteurs d'orthographe, il permet de transcrire et d'écouter pour vérifier ce qui est écrit. http://www.medialexie.com/produits\_barres.php

#### **Les prédicteurs de mots**

## *Penfriend disponible sur clef USB*

Ce dictionnaire de prédiction de mots s'adapte sur tous les logiciels de traitement de texte et à la plupart des autres logiciels courants. Il est disponible sur clef USB afin de pouvoir être utilisé sur n'importe quel ordinateur, sans installation, il offre alors les mêmes fonctionnalités que la version standard.

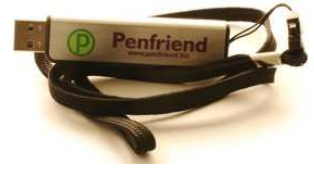

Michèle Cerisier-Pouhet 16

#### **Les solutions "intégrées"**

#### *Kurzweil 3000*

Ce traitement de texte comprend des fonctions d'aide à l'écrit (relecture du texte tapé par synthèse vocale intégrée, prédiction de mots, dictionnaire et vérification orthographique), des fonctions d'aide à la lecture et des fonctions d'étude (surligneurs, annotations écrites ou orales). Disponible sur clef USB, on peut l'utiliser sur plusieurs ordinateurs.

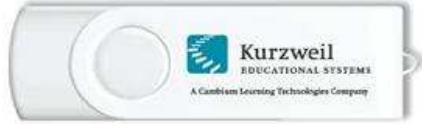

## **II.2.4.b.Pour lire**

#### **II.2.4.b.**α**. les transformateurs de format**

#### **Le Transformateur de Toussaint**

Il permet de transformer un texte en ligne, instantanément dans le format choisi : nombre d'interligne, espaces entre les mots, couleurs des lignes.

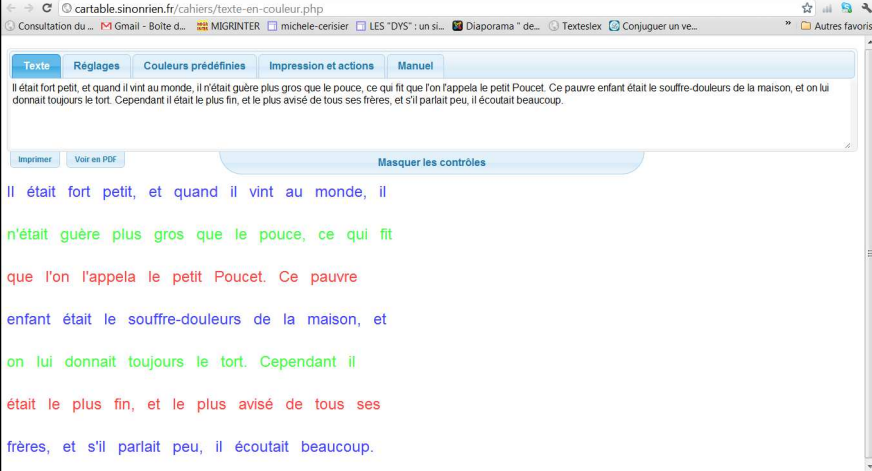

Il suffit de taper directement ou de coller le texte dans le bandeau en haut de la fenêtre.

http://cartable.sinonrien.fr/cahiers/texte-en-couleur.php

#### **Le module « Coupe mot »**

Le logiciel « Coupe-mot » est conçu pour aider les enfants à découper visuellement les syllabes et sons complexes dans les mots. Les couleurs ont paramétrables. Il peut être accompagné d'un module d'oralisation de texte ….. A voir absolument !!!

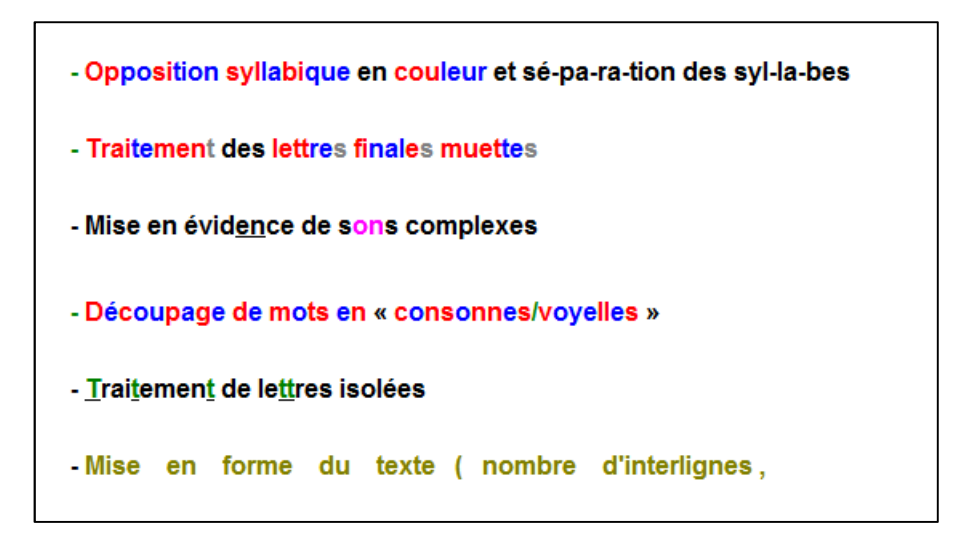

#### **II.2.4.b.**β**. Les oralisateurs de texte**

#### **Orato**

Pour la lecture de textes qu'on doit copier dans le presse-papier. Il suffit de copier le texte ou de le saisir puis d'appuyer sur le bouton «play» pour démarrer la lecture. En option : surbrillance du mot ou de la phrase lue. On peut l'exécuter depuis une clé USB et l'utiliser n'importe où.

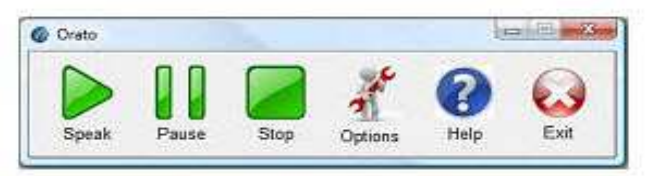

Téléchargement gratuit : http://www.commentcamarche.net/download/telecharger-34078190-orato

#### **Dspeech, version française**

Permet la lecture de tout type de texte (.txt, .rtf, doc ou html) et sa transcription en fichier audio (mp3 ou wav). voix française (Virginie).

Un atout : La voix est de bonne qualité un inconvénient : Le texte doit être copié-collé dans une zone de lecture.

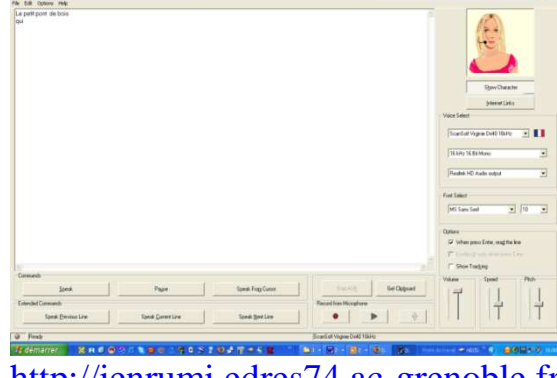

http://ienrumi.edres74.ac-grenoble.fr

#### **Free natural reader**

Lit des textes directement format texte ou html, comme des e-mails, le format PDF... Il comprend une option de modulation de la vitesse. Une barre flottante peut être détachée pour que la lecture soit disponible dans d'autres applications. On peut convertir le fichier texte de grande taille (jusqu'à 4 millions de lettres) en fichier audio. Il est nécessaire de télécharger une voix française.

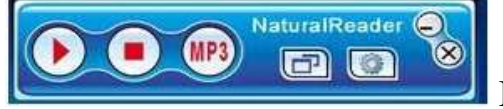

Barre flottante

#### **Balabolka version 2.02**

Pour la lecture de fichiers texte à haute voix. Il peut reproduire le contenu du presse-papiers, afficher le texte contenant dans les textes avec les extensions CHM, DjVu, DOC, EPUB, FB2, HTML, ODT, PDF et RTF, changer les configurations de la police et de la couleur, prononcer le texte composé depuis le clavier, vérifier l'orthographe, fractionner le ficher texte en fichiers plus petits, chercher les homographes.

Le texte peut être sauvegardé en tant que fichier son (compatible avec les formats WAV, MP3, MP4, OGG et WMA).

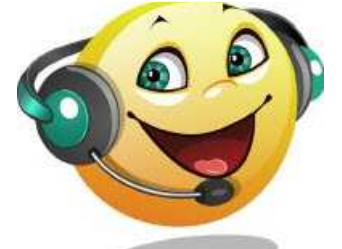

Téléchargeable gratuitement : http://www.cross-plus-a.com/fr/balabolka.htm

#### **SpeakBack**

Produit de la société Elan sous licence du Cnet (France Telecom). Un seul clic lance la lecture d'un texte ou d'un tableau sélectionné selon plusieurs paramétrages : en continu, avec pause entre les mots ou en épelant les mots. On peut définir vitesse, volume et tonalité de la voix. Très performant pour différencier les homographes, lire de nombreuses abréviations contenues dans son dictionnaire, les chiffres même aussi complexes que 34006070067,78956 , il offre une fluidité de lecture et module le ton en fonction des signes de ponctuation.

Une fois SpeakBack lancé, un bouton apparaît, *superposé* (mis au premier plan) à l'application en cours, prêt à être activé.

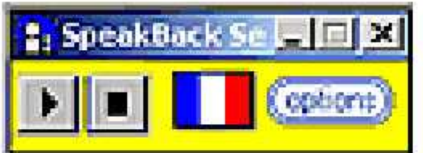

Produit Mysoft, licence Elan :  $\approx 45 \text{ } \in \text{}.$ http://www.mysoft.fr/produit/speakbac.htm

#### **II.2.4.b.c. Des textes lisibles directement par la synthèse vocale de l'ordinateur**

#### **Lecture d'un document au format pdf**

Tous les fichiers au format pdf (crées à partir de documents Open Office, des textes ou des présentations, par exemple) peuvent être "lus" par la synthèse vocale Windows installée sur l'ordinateur. Il suffit d'activer une voix française comme la version gratuite de Virginie (voir ci-dessus). Elle s'active depuis les Options de la voix dans le panneau de configuration, pour obtenir la lecture d'une page ou de l'ensemble du document.

Dès lors à l'ouverture du document pdf, procédure : *Affichage > Lecture audio > Activer la lecture audio > Affichage > Lecture audio et choix du type de lecture : page ou document.* 

#### **Oralisation des sites Web**

BrowseAloud est une solution d'accessibilité WEB. Ce logiciel propose une lecture à voix haute du contenu en ligne pour les personnes rencontrant des difficultés de lecture.

#### **Créer un eBooks avec Microsoft Word**

Il est possible de créer des documents à lire : des e-books, le logiciel Wordrmr.exe permet de le faire à partir de textes. La procédure est expliquée pas à pas sur le site : http://crdp.ac-amiens.fr/cddpoise/ressources\_numeriques/lire\_livres.htm

#### **Les lecteurs de livres parlés numériques**

ClassMate est un lecteur de livres parlés numériques portable (expliciter) conçu pour accroître la vitesse de lecture et la compréhension du vocabulaire. Il lit à haute voix des documents aux formats texte, Web ou DAISY. L'écran couleur tactile affiche simultanément un suivi du texte lu à l'aide d'un surlignage.

On peut importer des documents directement depuis un ordinateur.

#### **II.2.4.c. Faciliter l'utilisation de l'ordinateur**

#### **II. 2 . 4. c.** α **Focaliser le regard sur une zone de l'écran**

Il faut parfois mettre en évidence la zone de l'écran où se trouvent les informations pertinentes pour la tâche en cours et cacher d'autres parties. C'est important lorsqu'il est nécessaire de contourner des difficultés pour « lire » un texte, un document ou une image trop grands et/ou complexes. Parfois il faut seulement éviter des actions malencontreuses en début d'apprentissage.

#### **le Curseur**

On peut faire appel à cet outil chaque fois que nécessaire sur tous les documents affichés à l'écran. La fonction "Cache", un cadre déplaçable et redimensionnable sur n'importe quel document, ne laisse apparaître qu'un élément, figure, paragraphe, ligne ou un mot, selon les besoins.

La fonction "Repérages" permet des repérages spatiaux (espace 2D et orientation) et temporel (horizontal et vertical).

Si l'on souhaite mettre en évidence la ligne à lire au fur et à mesure de la découverte du document, on peut faire déplacer le « cache » au besoin.

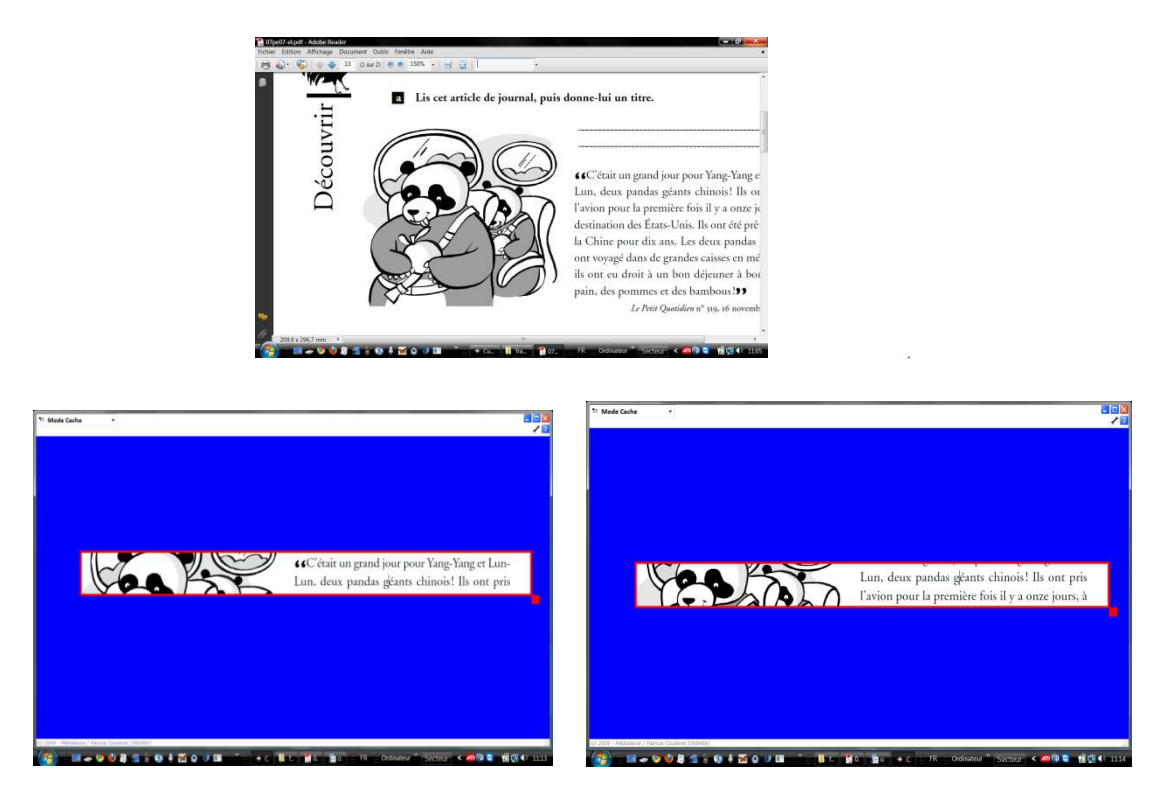

Curseur Médialexie / Patrice Couteret (INSHEA) Téléchargement gratuit : http://www.medialexie.com/telechargement.php

D'autres outils facilitent le repérage à l'écran : www.anicursor.com/special.html ou permettent d'agrandir le curseur : www.anicursor.com/diercur.html

II.2.4.c.β Le rangement dans l'ordinateur

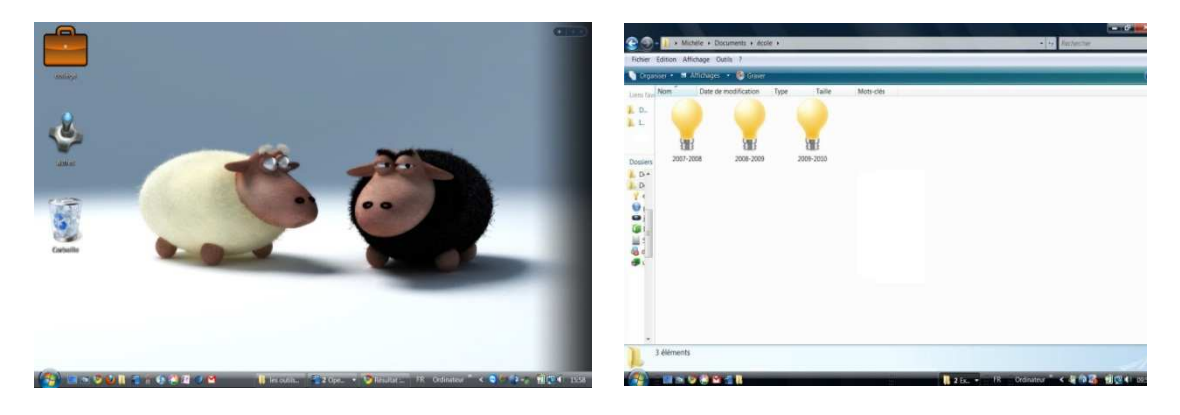

Michèle Cerisier-Pouhet 21

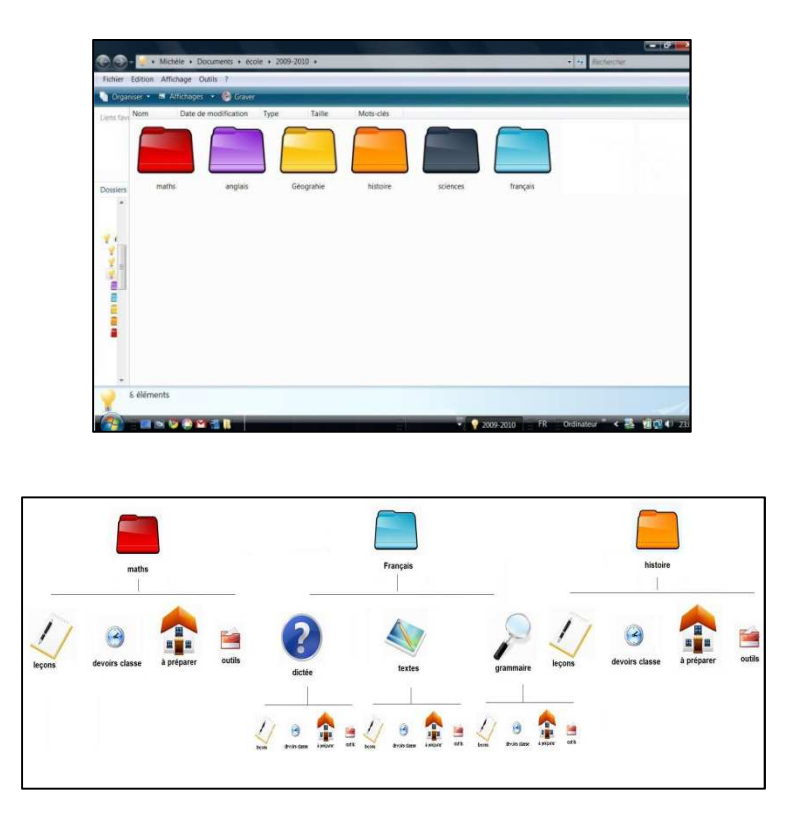

Dans le dossier outils, sont placés les raccourcis utiles, dans l'exemple suivant : pour écrire et lire : Writer, le clavier visuel, la reconnaissance vocale, Orato... pour les maths : la calculette, Géogébra...

pour divers apprentissages : Didapages...

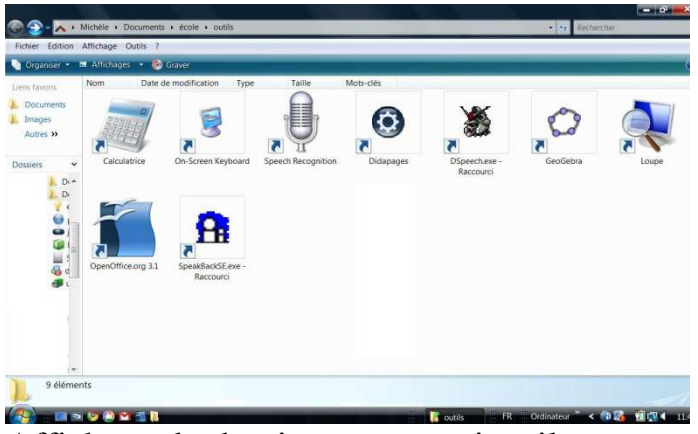

Affichage du dossier : raccourcis utiles

De nombreux sites permettent de télécharger gratuitement des icônes, exemples : http://glyphish.com/

http://www.foldermarker.com/folder-marker-free.php

http://www.abc-icons.com/?page=categorie&id=148&pg=1

http://www.photoshop-school.org/telecharger/Icones-et-picto

http://speckyboy.com/2010/01/21/free-icon-set-for-designers-the-go-green-icon-set-108-icons/ http://www.icojoy.com/articles/44/

Pour transformer des images en icônes : (de .jpeg ou .png... à .ico) http://format-factory.softonic.fr/telecharger

**III.La prise de notes** 

Les traces écrites sont indispensables pour conserver l'essentiel des informations d'une séquence, d'un cours, d'un document, etc. Les plus jeunes copient, puis prennent sous la dictée les éléments importants à retenir. Plus tard, il devient nécessaire de prendre des notes.

Les troubles de la motricité et/ou de l'automatisation des gestes ralentissent, gênent, parfois *interdisent* le graphisme (non rentable lorsqu'il doit être un outil au service de la scolarité), donc la prise de notes à la main. Lorsqu'un élève oriente l'essentiel de ses ressources cognitives vers le contrôle de la calligraphie plutôt que vers la tâche scolaire, il se trouve en situation de double tâche<sup>3</sup>, source de lenteur, de fatigue, cause d'oublis et d'erreurs. La relecture devient médiocre. C'est une situation fréquente en cas de dyslexie-dysorthographie sévère.

On doit trouver des moyens efficaces pour que l'élève dispose d'un support fiable pour retrouver le contenu des cours et les apprendre. L'analyse des difficultés, les données du diagnostic, l'âge et le niveau scolaire du jeune déterminent les aides. Cependant on doit tenir compte de la « réalité du terrain » : les habitudes des enseignants, les moyens matériels et diverses contraintes sont souvent déterminants pour orienter les choix.

Réalisés à la main, à l'ordinateur, pris en note ou donnés par l'enseignant, les écrits pour être efficaces *(utilisables),* respectent quelques principes :

- Ils sont faciles à lire (calligraphie et mise en page).
- Ils sont complets (très compromis par la lenteur ou la situation de double tâche).
- Leur présentation hiérarchise les informations : le plan, doit être évident.
- Pour les classer et les retrouver ils présentent des références (date, titre et page).

*La réussite dans ces quatre domaines est indispensable à une prise de notes efficace. Ces 4 critères sont indispensables.* 

Pour noter très vite les informations, lorsqu'on écrit à la main, on a recours à des signes, des abréviations, des codages. Ils sont rapides à tracer et sans équivoque à la relecture. Dans les premiers temps quelques signes suffisent, puis leur stock s'enrichit pour répondre aux besoins. Voici quelques signes habituellement employés :

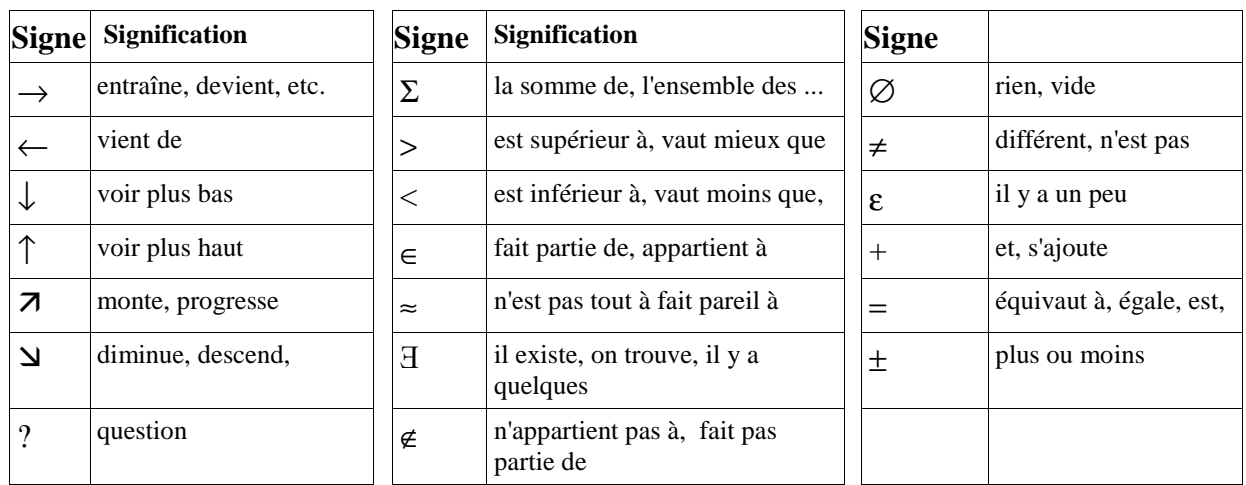

3 Cf. MAZEAU M.

l

Michèle Cerisier-Pouhet 24

Tracer des signes peut se révéler ardu pour certains élèves, voire impossible, en particulier pour ceux qui souffrent de troubles praxiques. Cependant, il ne faut pas négliger cette petite aide simple.

## **III.1.Les photocopies**

La façon la plus habituelle de fournir une trace des cours lorsque la graphie manuelle n'est pas efficace, est de photocopier les notes prises par un autre élève de la classe. Cela paraît très simple mais non sans inconvénients :

- Le coût de toutes ces photocopies
- L'attente à la photocopieuse. Comment gérer l'activité -photocopie- pour tous les élèves qui en ont besoin dans un établissement ?
- Qui photocopie?

## *L'élève lui-même ?*

*S*es troubles gestuels le mettent souvent en peine devant la photocopieuse.

*L'enseignant ?* 

*L'AVS ?* Si l'élève bénéficie d'un accompagnement.

*Un autre élève préposé à cette tâche ?* 

Spontanément certains camarades proposent leur aide, mais il faut éviter qu'au fil des semaines et des mois, la tâche ne devienne une obligation puis une corvée. Pour protéger les relations entre pairs et éviter le rejet de l'élève handicapé dans le groupe de ses pairs, on doit veiller à ce que l'aide ne devienne pas source de contraintes trop lourdes pour ses camarades.

*Un membre de l'administration ?* 

- Quand photocopier ? Pendant les récréations, les interclasses, la fin de journée ?
- De quel quel élève photocopie-t-on les cours ? On choisira de préférence la photocopie des notes ayant une écriture agréable à lire. Est-ce une promotion ou une contrainte ? Doit-on choisir toujours le même élève, celui dont l'écriture est très lisible, le mieux noté, le copain ? Doit-on photocopier les cours du même élève sur une longue période ou alterner ?
- Comment ranger et organiser les photocopies dans le classeur, le cartable ? Il faut noter la date du cours, la partie du classeur où ranger les feuillets à chaque photocopie. Une organisation rationnelle des documents est nécessaire les retrouver et en disposer quand ils sont nécessaires.

*LES PHOTOCOPIES peuvent sembler au départ la solution la plus simple, l'expérience montre que ce n'est pas toujours le cas. D'autres moyens (cf. infra) s'avèrent plus simples et fiables quand tout le monde s'y met !* 

> Il est important de répondre à ces questions dès le début de l'année scolaire pour que la règle soit claire pour tous.

> Une salle dédiée à ces activités d'impression, équipée d'une

Michèle Cerisier-Pouhet 25

photocopieuse et de matériel informatique permet de scanner et d'imprimer les documents dans des conditions optimum. On peut y disposer des rangements pour les sacs et les ordinateurs des élèves concernés.

 Si la photocopie de certains documents est indispensable, d'autres moyens sont à notre disposition, ce n'est pas la réponse systématique !!!

 On accuse parfois l'ordinateur de "stigmatiser" la différence en classe. Attendre de ses camarades la photocopie de leurs cours peut pointer le handicap et parfois compliquer les relations avec les pairs.

## **III.2.La prise de notes avec l'ordinateur**

Lorsque l'utilisation du clavier est bien automatisée, la frappe assez rapide, que l'élève peut écrire sous la dictée de l'enseignant aussi vite que ses camarades, il est possible de remplacer le crayon et la feuille par l'ordinateur et l'imprimante. Il devient nécessaire d'optimiser la prise de notes à l'ordinateur pendant les cours, de préparer les outils.

L'expérience montre que l'ordinateur n'est pas un outil miracle, mais une aide incontournable. On pourrait proposer d'en équiper tous les élèves (qui ne le sont pas encore) dont la prise de note n'est pas performante.

Dans tous les cas, il faut accompagner l'installation du matériel (ordinateur et logiciels) par le paramétrage et la personnalisation des outils et par l'informationformation de l'élève (et de son entourage). Quelques heures sont nécessaires pour optimiser les aides et éviter que l'ordinateur ne soit inutilement mis à disposition.

## **III.2.1.Les "modèles" et les "styles"**

Les modèles sont des sortes de "patrons" de couturière dont on a fixé la taille, la couleur, la police des caractères et la mise en page de chacune de ses parties (les titres, les paragraphes). Assigner des caractéristiques précises à des paragraphes correspond à l'utilisation ou la création de styles. Lorsqu'on a affecté un style à chaque partie d'un document, celui-ci peut être enregistré sous forme de modèle.

S'initier à la création de modèles nécessite un peu de persévérance de la part du débutant, mais les efforts sont vraiment très vite récompensés : tous les formatages sont sauvegardés et réutilisables au besoin.

- Au début de l'année scolaire, l'élève prépare un modèle pour chaque matière, d'après les recommandations des enseignants (mise en page, couleurs et style des titres, des chapitres, etc.). Par la suite, il lui suffira d'ouvrir un modèle (nouveau document pour une nouvelle leçon) ou de compléter un fichier déjà commencé.
- Il n'aura plus qu'à entrer le texte en positionnant le curseur, sans se

préoccuper de la mise en page, des chapitres, de la taille et de la couleur des lettres. Tous les paramètres sont déjà définis. C'est une façon simple de gagner du temps et de disposer de documents clairs.

• Il faut tout d'abord créer les différents documents puis les enregistrer sous forme de « modèles ». Les traitements de texte Word et Writer nous offrent des outils pour créer ces modèles.

## **III.2.1.a.Les styles**

On doit tout d'abord définir les styles que l'on souhaite utiliser pour la création des modèles, c'est le moyen de paramétrer la mise en forme des paragraphes et d'automatiser leur style.

#### **Dans Open Office**

a) utiliser un style déjà existant :

Après avoir sélectionné le paragraphe concerné : Format > Style et formatage > choix parmi les propositions.

Ou encore, après avoir sélectionné le paragraphe concerné : clic sur l'icône (style et formatage) > choix d'un style.

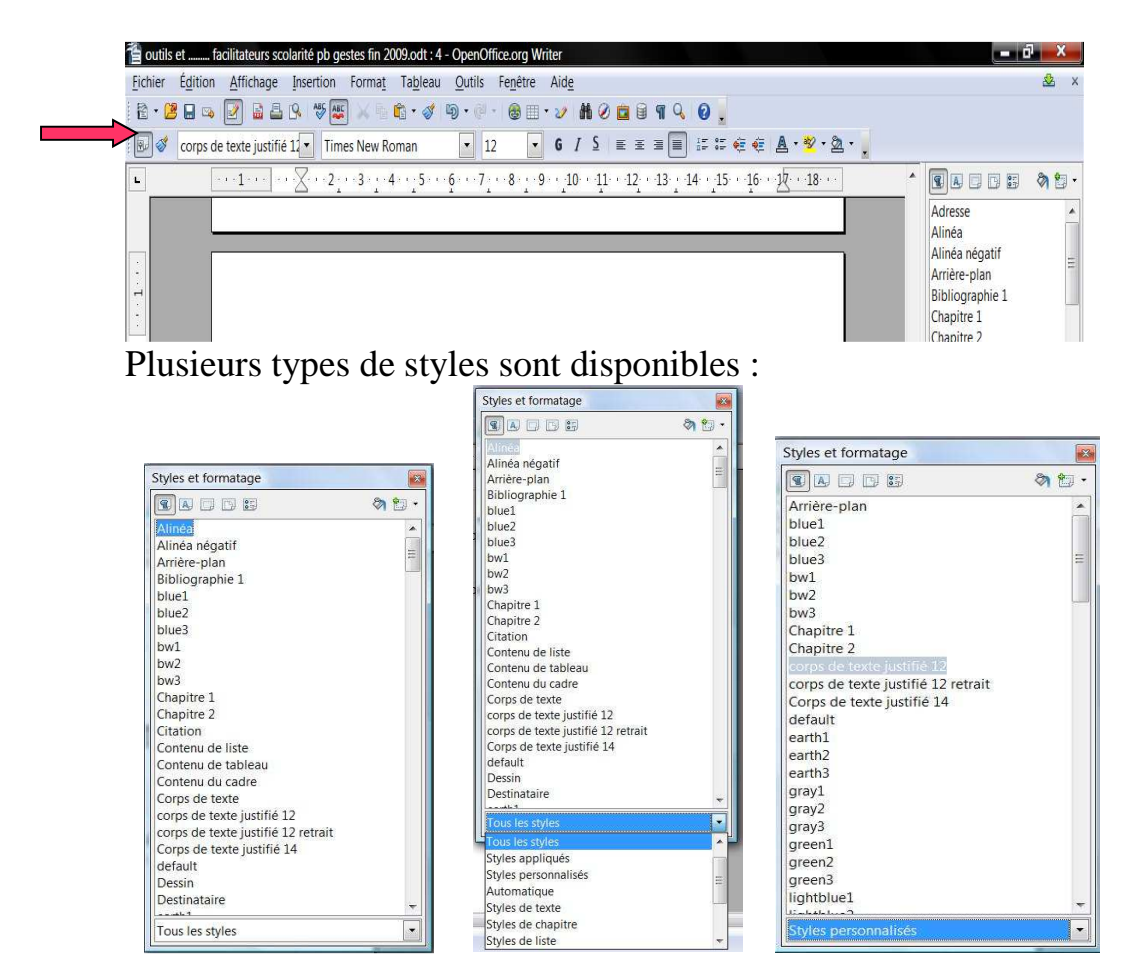

b) Créer un nouveau type de mise en forme et le conserver : Après avoir sélectionné le paragraphe concerné : Format > Style et formatage > (bouton en haut à droite) nouveau style à partir de la sélection.

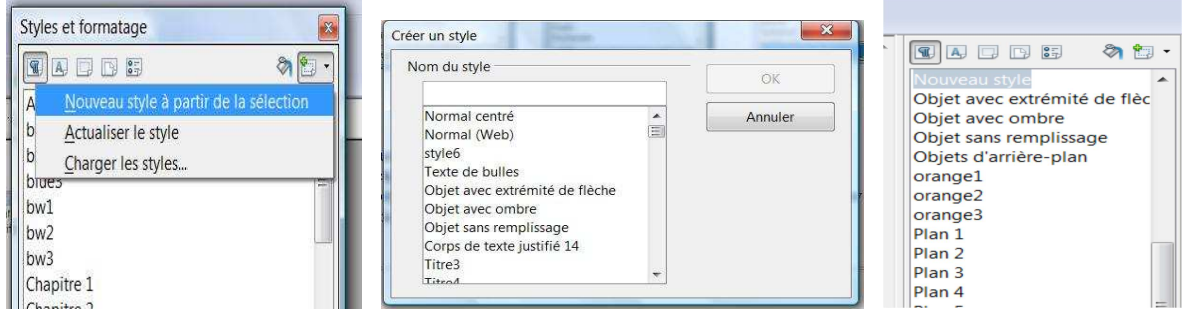

Après avoir nommé le style, on en détermine les paramètres et on les enregistre.

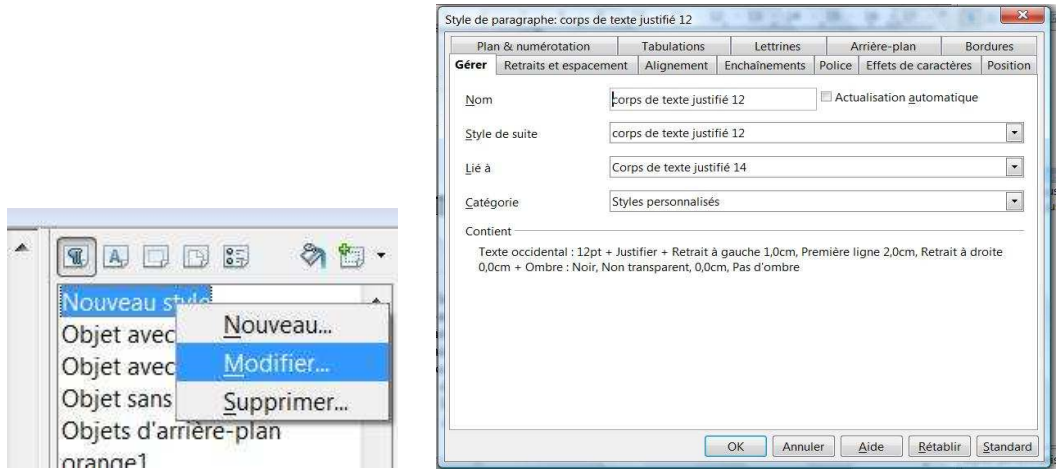

Au cours de la création des paramètres de style, on détermine celui du paragraphe qui suivra directement le paragraphe en cours. Exemple : après le *Titre 1* vient le *corps de texte justifié 12*, c'est à dire qu'après le titre, le texte passe automatiquement en texte normal.

Il faut créer chaque style que l'on souhaite appliquer.

#### **Dans Word**

La procédure est alors :

Format > Style > Nouveau (ou Modifier) > (dans la boîte de dialogue) Nouveau style (ou Modifier le style) > indiquer le Style suivant dans le champ prévu.

> Pour une utilisation courante, il n'est pas nécessaire de prévoir beaucoup de styles mais très important de leur attribuer un nom facile à retenir et correspondant bien à leurs caractéristiques (exemple : *corps de texte justifié 12*, ou encore : *corps de texte justifié 12 avec retrait).*

#### **III.2.1.b.Les modèles**

On peut produire des documents et les enregistrer sous les titres de "document maths", "leçon d'histoire", etc. Mais pour conserver les différents paramètres, il faut être vigilant et garder un exemplaire vierge pour chaque discipline, type de document, etc.

C'est pourquoi, on préfère souvent créer des modèles que l'on ouvre selon les besoins. Ils sont élaborés selon les paramétrages souhaités. Word et Writer proposent cette fonctionnalité. Dans Open Office, les modèles ont pour extension : .**ott,** dans Word, c'est .**dot**.

#### **Pour enregistrer un modèle**

1. Créer un document avec les paramètres souhaités.

Il est utile de prévoir des en-tête et pieds de page dans lesquels sont notés par exemple la date, le type de document et la page.

2. Pour enregistrer Fichier > Enregistrer sous > dans Type, choisir le format Modèle de texte (.ott).

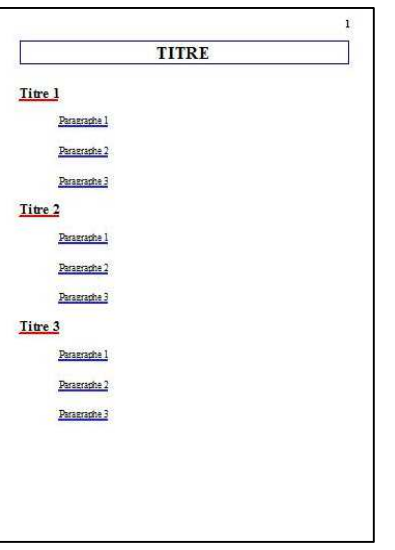

Dans cet exemple le titre reprend la couleur choisie pour la matière concernée.

 Notons que *Gallery* de Writer permet d'insérer rapidement des cartes de géographie, des frises, des dessins pour illustrer, des figures, des objets de sciences, etc. L'élève pourra ainsi les placer selon ses besoins dans le corps du texte.

http://ooo.hg.free.fr/index.htm

 On peut télécharger des modèles utiles en classe sur le site http://templates.services.openoffice.org/fr des exemples

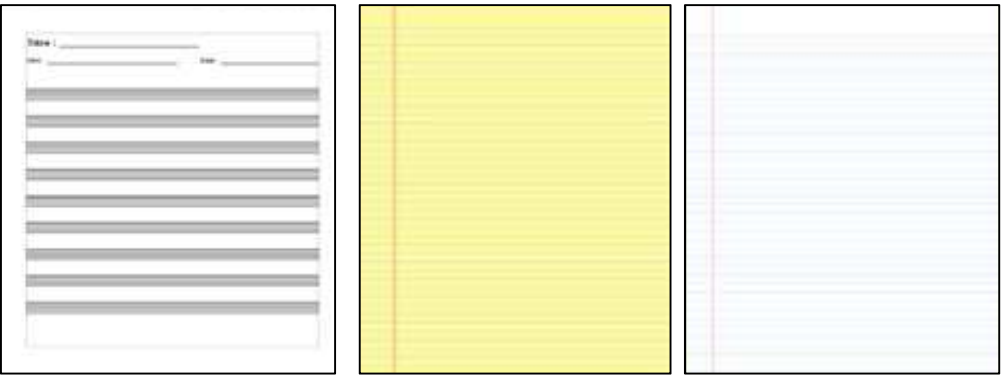

ou même :

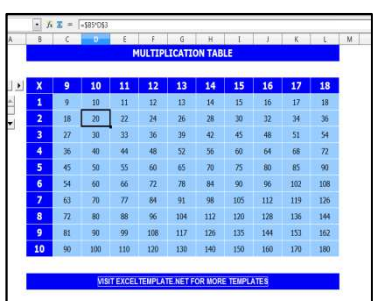

## **III.2.2.Les abréviations, caractères spéciaux et les codages**

L'emploi de signes ou de caractères spéciaux améliore la vitesse d'écriture manuelle, cela est aussi très utile pendant la frappe lorsqu'on utilise un traitement de texte. Plusieurs techniques s'offrent à nous :

- L'usage de certains caractères conventionnels : à l'instar de la graphie manuelle, on remplace des mots par des signes, ce qui diminue la quantité de caractères à taper sans altérer l'intelligibilité du texte, mais l'insertion de caractères spéciaux est moins aisée que l'écriture des caractères du clavier : on doit alors créer des macros.
- La pratique d'un codage : dans ce cas la suite de quelques caractères est remplacée par des mots ou ensembles de mots, en usant d'une forme d'encodage. En effet, les traitements de texte autorisent la transformation de signes frappés en mots ou suite de mots : on frappe "∉ " et "*n'appartient pas à*" est noté.

Voyons comment.

## **III.2.2.a.Les macros pour l'écriture de signes ou des caractères spéciaux**

Comment insérer des caractères spéciaux dans le texte ?

• La procédure d'insertion de caractères spéciaux est plus coûteuse en énergie et temps passé que la frappe des mots.

Insertion > caractères spéciaux > choix de la police > choix du caractère > insérer.

• L'élaboration de macros permet de créer des raccourcis clavier inédits pour taper les symboles qu'on juge utiles à la prise de notes.

Voici la procédure dans Writer :

- 1. taper le caractère spécial ∉
- 2. créer la macro. ∉ sélectionné > outils > macros > enregistrer 1 macro

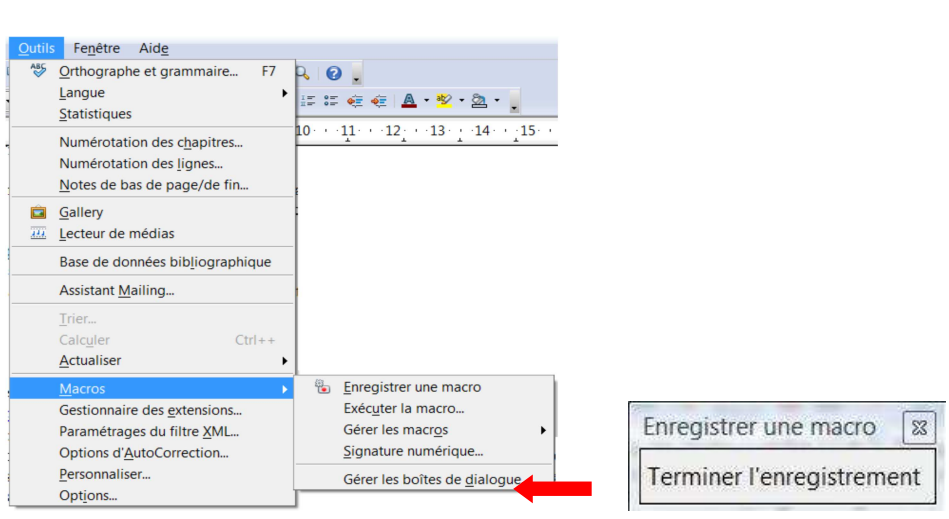

puis, alors que le ∉ est sélectionné et la fenêtre d'enregistrement encore affichée : Outils > personnaliser > clavier >

dans catégorie, choisir : macros Open Office.org > user > standard > module 1 dans raccourcis clavier, choisir un raccourcis libre : exemple =  $Ctrl + F5$ 

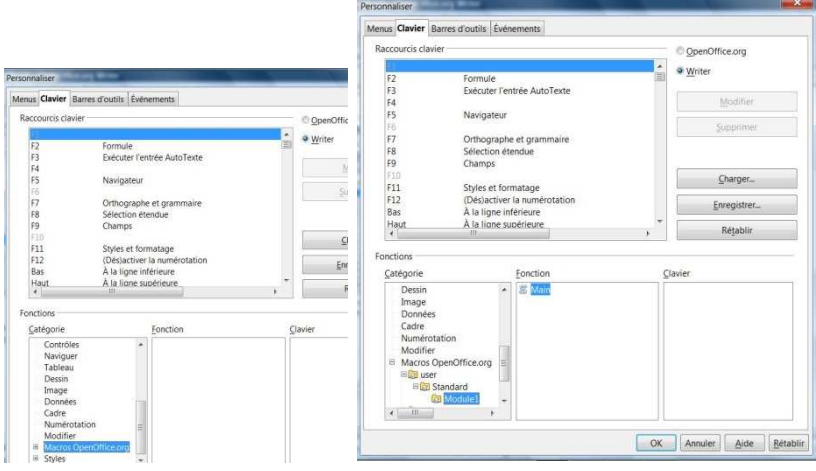

## modifier

choisir la macro à associer : celle qui a été crée pour ∉ > ΟΚ > enregistrer la macro dans la fenêtre d'enregistrement

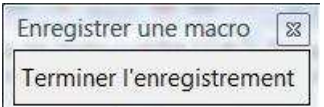

Mode d'emploi pour les raccourcis avec Writer : http://www.framasoft.net/article4178.html Par exemple, on proposera CTRL + e (ou E) pour  $\Sigma$ ., etc.

#### **III.2.2.b.AutoCorrection (OOo-Writer) ou Correction Automatique (Word)**

Ces options permettent de remplacer un ensemble de caractères par un autre et ainsi de disposer d'une forme de codage de l'écrit. On peut décider, par exemple que la suite *bcp* sera chaque fois remplacée par **beaucoup**, etc. Dans ce cas la frappe de 4 touches (b, c p, espace) suffit à l'écriture du mot au lieu des 9 correspondant à l'écriture de chaque lettre + l'espace, c'est un gain de temps et d'énergie indéniable. (ainsi tirs  $\rightarrow$  toujours / prf  $\rightarrow$  parfois … / AF  $\rightarrow$  Anatole France)

On peut éviter aussi certaines des erreurs orthographiques les plus fréquentes pour les mots d'usage. Ainsi lorsqu'on frappe les 7 lettres de *afirmer*, c'est automatiquement l'orthographie correcte a*ffirmer* qui est affichée.

#### **Comment créer une Option de Correction ?**

*Dans Ooo-Writer* : Outils > Options d'AutoCorrection

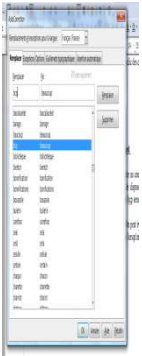

*Dans Word 2007 :* bouton Office > Options Word > Vérification > Options de correction automatique

> Mettre automatiquement en majuscules le premier mot d'une phrase : Dans Ooo-Writer, comme dans Word, on sélectionner l'option « Majuscule en début de phrase » pour que la frappe d'une minuscule (accentuée ou non) en début de frappe (après un point), produise automatiquement une majuscule.

Outils > Options d'AutoCorrection > Options

**Quelles sont les abréviations utiles** ? On détermine pour chaque type d'écrit, chaque matière, quels mots reviennent souvent et lesquels doivent être codés.

## **III.2.2.c.L'insertion de paragraphes grâce à AutoTexte dans Ooo-writer**

Dans Swriter, on peut remplacer un texte ou un paragraphe (avec sa mise en page) que l'on emploie souvent par un codage.

Ce sera, par exemple, le cas de la présentation d'exercices qui doivent comporter le nom, la classe et la date.

Taper pm peut remplacer les lignes suivantes :

Pierre Martin 4ème 1

24/11/09

Les textes doivent être codés au préalable :

Ouvrir un document vide  $>$  taper le texte  $>$  le sélectionner avec la souris  $>$  Édition  $>$ AutoTexte (ou appui simultané sur Ctrl + F3)  $>$  (dans le champ : Nom de la nouvelle fenêtre) taper un descriptif du texte à insérer > (dans le champ Raccourci) remplacer les lettres par le raccourci choisi > AutoTexte (à droite) > (dans la liste) cliquer sur Nouveau > Fermer.

Pour insérer directement le texte enregistré, il suffit de taper les lettres du raccourci puis touche F3.

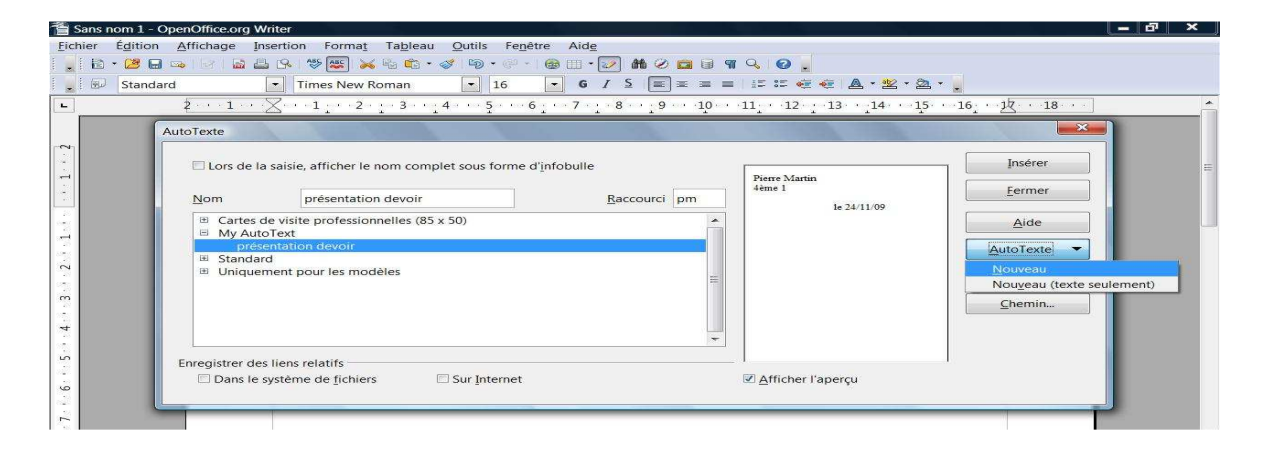

## **III.2.3.L'écriture des maths**

Le Complément Microsoft Mathematics pour Word et OneNote facilite la création de graphiques en 2 et en 3 dimensions, calcule les résultats numériques, résout les équations ou les inégalités et simplifie les expressions algébriques dans vos documents Word et sur les ordinateurs OneNote Il est gratuit et désormais disponible en français à l'adresse suivante :

http://www.microsoft.com/downloads/details.aspx?FamilyId=ca620c50-1a56-49d2-90bdb2e505b3bf09&displaylang=fr

Michèle Cerisier-Pouhet 33

Par défaut, le comportement du clavier dans Writer est modifié. Lorsqu'on frappe la touche (.) du clavier numérique, c'est une virgule qui s'affiche.

Pour un fonctionnement classique du pavé :

Outils > Options > (colonne de gauche) + devant Paramètres linguistiques > Langues > (partie droite de la fenêtre) > séparateur de décimales : décocher case Identique à l'environnement linguistique (,) > OK

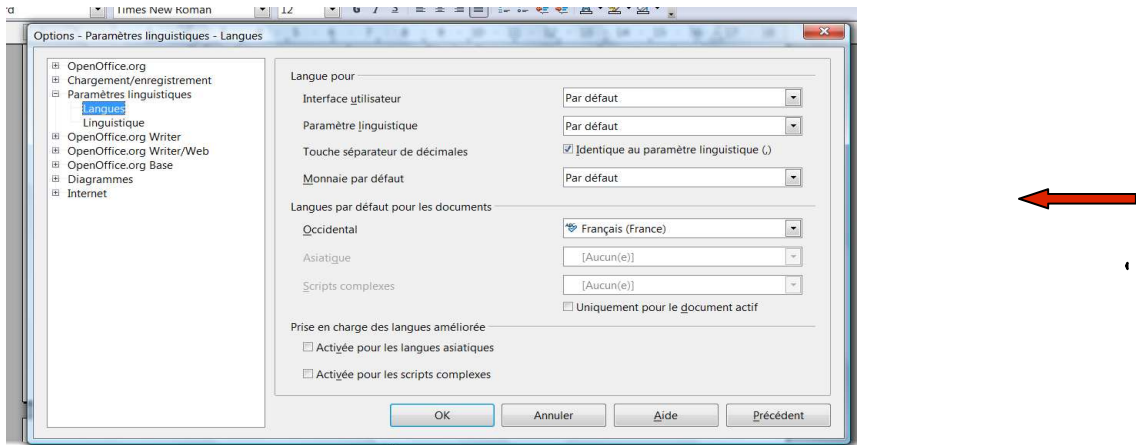

Écrire les formules mathématiques dans Writer :

Insertion > Objet > Formule (ou Alt + I, Alt + J, Alt + F)

Le module maths est alors ouvert, on y écrit littéralement les formules maths

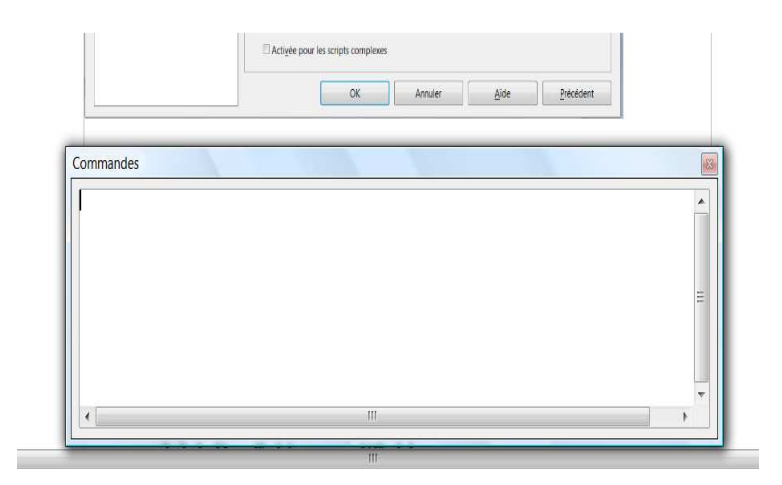

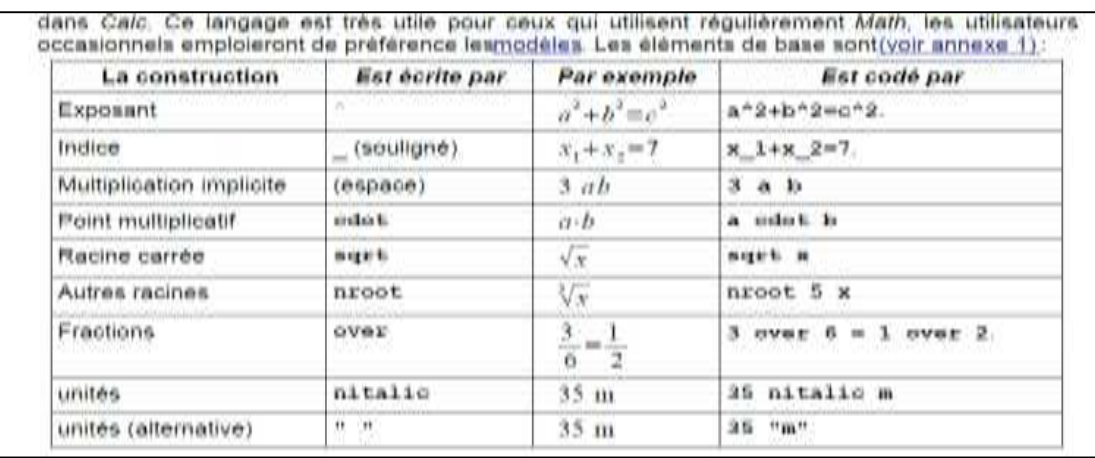

Les polices utilisées par le module maths sont : Variables, Fonctions, Nombre, Texte, Sérif, Sans et Fixe.

Pour des informations, didacticiels : http://fr.openoffice.org/Documentation/How-to/indexht-writer.html

## **III.3.Le cours au format numérique**

## **III.3.1.L'échange des données**

## **EasyConverter**

Ce logiciel convertit des documents source dans des formats de remplacement : gros caractères, livres numériques parlés, formats audio. … Ces formats permettent l'accès à la lecture grâce à un lecteur adapté (matériel ou logiciel).

## **III.3.2.Les fichiers modifiables**

## **III.3.3.Les bases de données**

Des ressources documentaires, contenus, les logiciels .............. http://cartables.net/index1024.html

Des ressources en ligne pour enseigner http://www.educasources.education.fr/selecthema.asp?id=143809

Académie en ligne :

Proposées par le CNED, des ressources en ligne de la maternelle au lycée http://www.academie-en-ligne.fr/default.aspx

## **III.3.4.Les manuels numériques**

La SDTICE (Sous-Direction des Technologies de l'Information et la Communication pour l'Enseignement) définit le manuel numérique comme un : "manuel dématérialisé que l'on utilise avec un ordinateur. Il est vu sur l'écran ou projeté en classe avec un vidéoprojecteur. En plus des textes et images que l'on trouve dans le manuel papier, le manuel numérique peut proposer des documents sonores, des animations ou des vidéos.". Les éditeurs de manuels scolaires proposent maintenant des versions numérisées de leurs ouvrages. Souvent, l'achat de livres pour une classe donne accès à quelques licences gratuites. Les versions numériques permettent en général de modifier les pages (surligner, marquer des pages, en créer de nouvelles), de les présenter en vidéo projection et de les partager avec les élèves. Cependant alors qu'on peut annoter les pages, on ne peut pas imprimer les modifications, ce qui serait pourtant une solution très simple aux difficultés des élèves pour lesquels la numérisation des documents et l'utilisation de l'ordinateur sont des moyens indispensables de compensation de leurs difficultés. Des exemples, la liste n'est pas exhaustive !!! :

. Les livres numérisés de Nathan http://www.nathan.fr/manuels-videoprojetables/

. Lib de Belin, collection pour collège et lycée. http://www.libtheque.fr/catalogue.ph

. Hatier : manuels interactifs de pour collège et lycée. http://www.numerique-hatier.com/?+-Manuel-interactif-+

.Retz les manuels numérisés http://www.editions-retz.com/manuels-numeriques.html

. Lelivrescolaire : manuels scolaires sous la forme d'un site Internet conçu de façon ergonomique pour la navigation adaptée au Web 2.0. http://www.lelivrescolaire.fr/apropos

. Bordas : http://www.editions-bordas.fr

A signaler :

- EMTEC et HATIER proposent une clé USB de 4Go pour qu'écoliers, collégiens et lycéens révisent et préparent leurs examens. Elle contient un lien direct à trois programmes de révisions en ligne.
- On peut utiliser des livrets Didapages, réalisés et partagés par des enseignants, pour réviser, apprendre.... site de l'association Fruits du savoir http://www.fruitsdusavoir.org
- Les ressources gratuites et sans condition, mises en ligne par la MAIF et Rue des écoles http://www.assistancescolaire.com/

**IV.A l'usage des enseignants : préparer des fiches...** 

## **IV.1. Les principes**

**IV.1.1. Respecter les préconisations pour les élèves** 

**IV.1.2. Moins d'exercices** 

**IV.1.3. 1/3 temps supplémentaire** 

## **IV.2. Les exercices de closure**

La technique de closure (exercices à trous) consiste à remplacer des mots ou des ensembles de mots par des lacunes. Les élèves doivent compléter le texte d'un exercice par les mots manquants. Ce type d'activités est très précieux pour l'élève lent, dysgraphique (etc.). N'ayant à écrire que les mots importants, il pourra répondre à un plus grand nombre de questions.

Il est même possible d'adapter pour un élève particulier un exercice prévu pour la classe entière avec très peu de modifications.

## **Insérer rapidement des lacunes dans un texte (par exemple : avec Writer)**

On prévoit la longueur des lacunes à insérer en fonction de la taille des zones de réponse dont on souhaite disposer. Pour cela on réalise des suites de \_ (touche 8 ) dans le style qui convient (épaisseur et couleur du trait) puis on les enregistre sous forme d'AutoTextes<sup>4</sup>.

Voici la procédure pour définir l'AutoTexte \_\_\_\_\_\_:

On frappe \_\_\_\_\_ , on sélectionne, puis édition > AutoTexte > (dans fenêtre Autotexte) on doit choisir un nom et un raccourci.

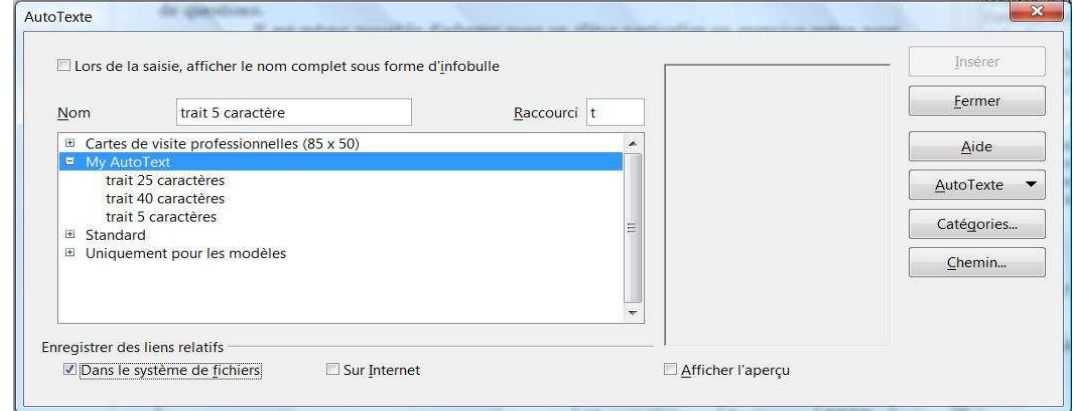

Pour utiliser ce codage, il suffit de frapper le raccourcis (dans le cas ci-dessus t), puis F3, alors à la place du caractère t, apparaît \_\_\_\_\_ .

La taille de la lacune nécessaire à la réponse (nombre de caractères) détermine combien de \_\_\_ doivent être tapés. Quelques exemples (en Times New Roman, 12, gras) :

l

<sup>4</sup> Voir page xxx création d'AutoTexte.

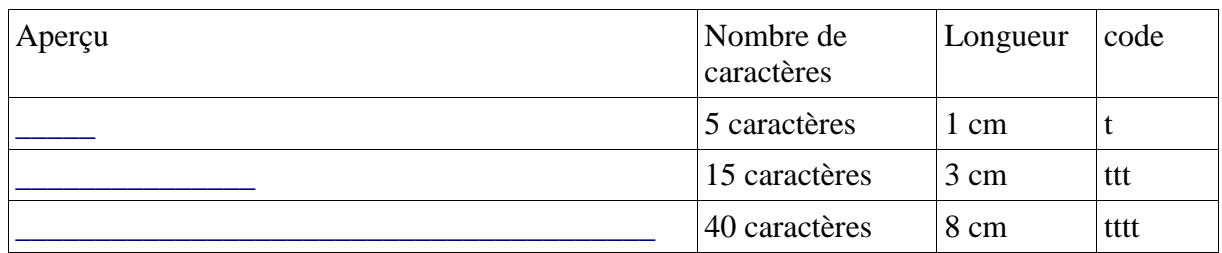

Un exemple :

Nous travail Vous mang \_\_\_\_\_\_ etc.

Une préparation des exercices en version numérique, permet de distribuer les fiches-papier à compléter à la main à chaque élève et la version informatisée à ceux qui utilisent un ordinateur. Pour le travail à l'écran, il suffit d'insérer le texte à l'endroit voulu et de répondre aux questions.

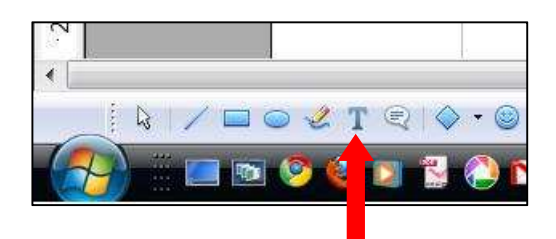

On améliore la lisibilité en complétant d'une couleur différente.

Nous travail  $\frac{\log n}{n}$ . Vous travail <u>lez</u>.

Il est possible de faire beaucoup plus avec les Autotextes, comme préparer les en têtes de cours ou d'exercices.

Exemple : mise en forme des débuts de fiche de grammaire de  $CE2$  (code fce $2 + F3$ ).

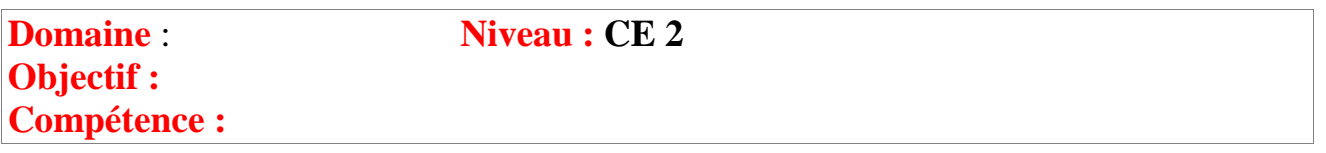

Il suffit de compléter les champs selon les besoins, par exemple :

**Domaine** : Observation réfléchie de la langue. Niveau : CE 2 **Objectif :** Connaître et reconnaître les adjectifs qualificatifs. **Compétence :** Manipuler les différentes expansions du nom : l'adjectif qualificatif.

Des ressources : http://www.academie-en-ligne.fr/Default.asp

## **Le générateur de phrases à trous de Toussaint**

Avec ce programme, de nombreux exercices peuvent être adaptés, il offre la possibilité de choisir entre 2 items (mots, syllabes, terminaisons) pour compléter une phrase ou un mot. Avec la version "Phrases à trous avec plus de choix" il est possible d'augmenter le nombre d'items parmi lesquels on peut choisir. Des exemples :

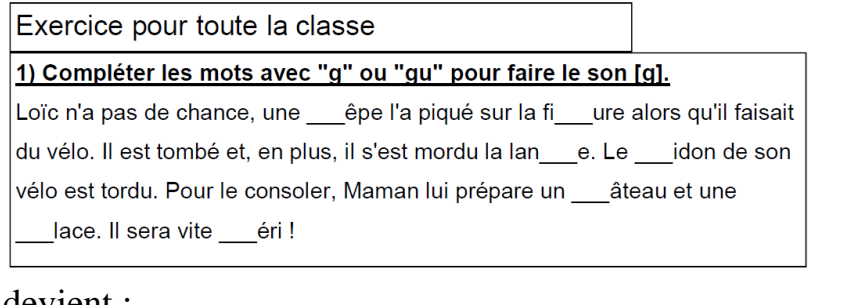

#### devient :

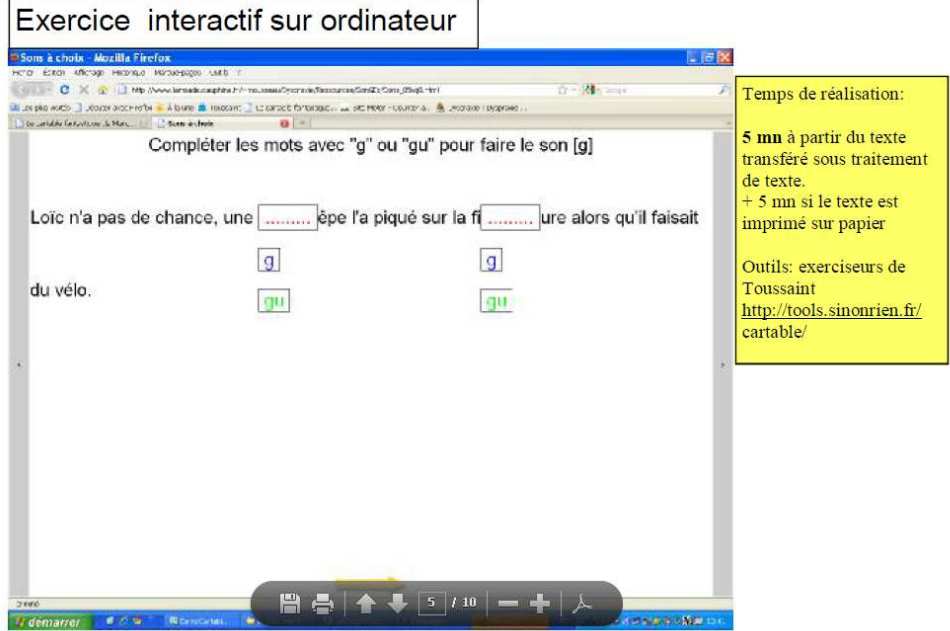

# **V.GLOSSAIRE**

#### **Afférences visuelles**

Les informations visuelles qui sont traitées.

#### **Praxie**

Mouvement coordonné normalement vers un but, résultat d'une activité des centres nerveux supérieurs.

#### **Apraxie**

Perte de la capacité à utiliser des praxies déjà acquises, c.a.d. exécuter certains gestes concrets à la suite d'une atteinte traumatique, tumorale, infectieuse ou vasculaire du cerveau. Selon la zone du cerveau qui a été atteinte, on décrit plusieurs types d'apraxie.

#### **Dyspraxie**

Plus récent que le terme d'apraxie, il s'emploie chez les enfants qui ont des difficultés de mise en place des praxies.

#### **Gnosie**

Capacité à reconnaître (par la vue, le toucher, l'odorat, l'ouïe,..). La gnosie permet également de discerner un fait.

#### **Agnosie**

Trouble cognitif se manifestant par un déficit de la capacité à reconnaitre.

#### **Dysgnosie**

Certains enfants ont des difficultés à reconnaître (les images, en particulier). Ils n'ont pas perdu cette aptitude mais ne l'ont pas correctement construite, c'est pourquoi on peut employer le terme de dysgnosie visuelle plutôt que celui d'agnosie visuelle.

# **VI.REFERENCES**

J'ai consulté une large documentation pour réaliser cet article, avec tellement de sources qu'il est fastidieux de les citer toutes. Alors voici celles que j'ai le plus compulsées mais j'ai probablement omis des documents ou des sites qui m'ont aidés.

## **Ouvrages**

BRETON S., LEGER F*., Mon cerveau ne m'écoute pas : Comprendre et aider l'enfant dyspraxique*, Éditions de L'hôpital Sainte-Justine, 2007

MAZEAU M., *Déficits visuo-spatiaux et dyspraxies de l'enfant*, Masson, Paris, 1995 MAZEAU M., *Conduite du bilan neuropsychologique chez l'enfant*, Masson, Paris, 2008

MAZEAU M., *Neuropsychologie et troubles des apprentissages, Du symptôme à la rééducation*, Masson, Paris, 2005

POUHET Alain, *S'adapter en classe à tous les élèves dys*. Scerén – CNDP/CRDP Poitiers, 2011.

## **Articles**

AUBRY D. *Adaptations et stratégies de compensation à l'école maternelle et au début du primaire,* Interventions des Journées de Nancy 10 et 11 mai 2004, sur le site de SPHERE. http://www.sferhe.org BALLAYER R, *Guide d'accès à l'informatique auprès du public handicapé moteur en pays de Loire* (2005), PDF en téléchargement sur le site d'Icom. http://www.handicap-icom.asso.fr/ CERISIER-POUHET M, *Des outils facilitateurs de la scolarité* http://ww2.ac-poitiers.fr/ecoles/spip.php?article213 HUGUENIN B, *Adaptations et stratégies de compensation au primaire et collège.*  Interventions des Journées de Nancy 10 et 11 mai 2004, sur le site de SPHERE http://www.sferhe.org MAZEAU M, *Permettre ou faciliter la scolarité de l'enfant dyspraxique*, In Guide pratique de l'ADAPT (bon de commande sur le site de l'ADAPT) http://www.ladapt.net MISSIUNA Cheryl Les enfants présentant un trouble de l'acquisition de la coordination :stratégies pour mieux réussir à la maison et en classe. www.fhs.mcmaster.ca/canchild POUHET A, MOUCHARD-GARELLI C, *Présentation de la DVS, proposition* 

*d'aides.* 

http://www.dyspraxie.info POUHET A., *Dysgraphie et ordinateur,* 2008 http://ww2.ac-poitiers.fr/ecoles/

## **Guides**

*Guide des technologies au service de l'intégration des élèves porteurs de handicaps*  http://eduscol.education.fr/D0054/guide.htm *Guide «scolariser les élèves handicapés»*  http://eduscol.education.fr/D0186/guide\_scolariser\_eleves\_handicapes.htm *Guide pour les enseignants qui accueillent un élève présentant une déficience motrice*  http://eduscol.education.fr/D0186/guide\_enseignants.htm

## **Sites**

http://www.lecolepourtous.education.fr/ http://clairelise.furon.free.fr/ http://www.educasources.education.fr/ http://www.logiciels-libres-tice.org/spip.php?auteur73 http://rnt.over-blog.com/ http://www.handicap-icom.asso.fr/ http://www.dyspraxie.info/ http://www.dyspraxies.fr/ http://www.coridys.asso.fr/ http://www.generationcyb.net/Les-styles-d-OpenOffice-Writer-un,0934 http://fr.openoffice.org/Documentation/How-to/writer/mod06fr.pdf ouvrir et créer les modèles

Pour Toutenclic et autres ..... http://www.bipede.fr/contrib/index.php?page=paprass

Pour les fonctionalités d'OOo http://www2.ac-rennes.fr/CRDP/29/ie/aides/bureautique/avancees/fonctions-avancees-OO.html

http://www.sialle.education.fr/index.php : informations sur l'offre en matière de logiciels libres éducatifs

http://www.educasources.education.fr/ : sélection de ressources numériques en ligne, pour les enseignants, mises à jour en continu par les documentalistes du réseau SCÉRÉN

eTwinning : http://www.etwinning.fr/ : la communauté pour les écoles d'Europe http://www.agence-usages-tice.education.fr/ : pour aider les enseignants à intégrer les technologies de l'Information et de la Communication dans leur pratique pédagogique.

## **Fin (provisoire)**